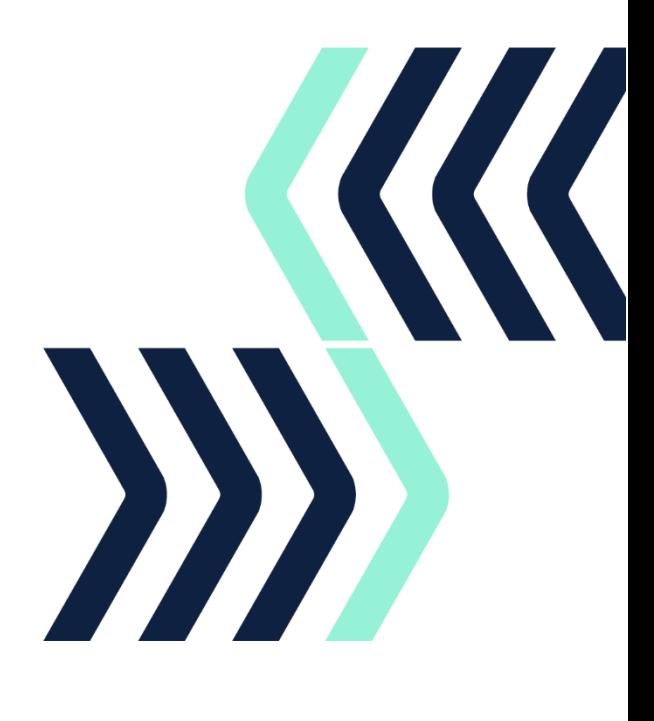

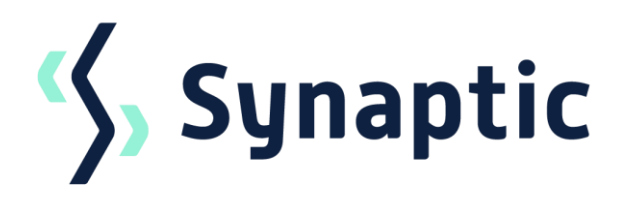

# **Pathways**

Valuation Service

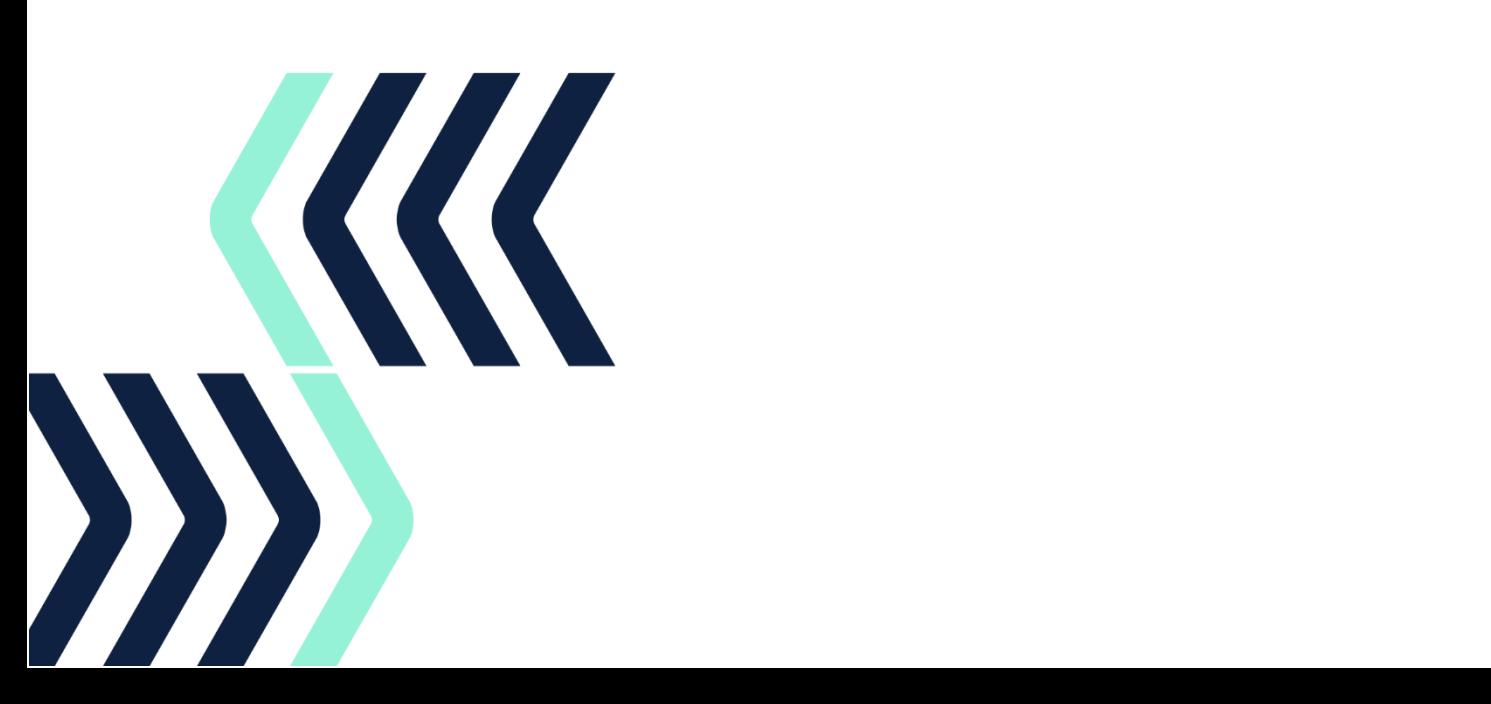

# <span id="page-1-0"></span>Contents

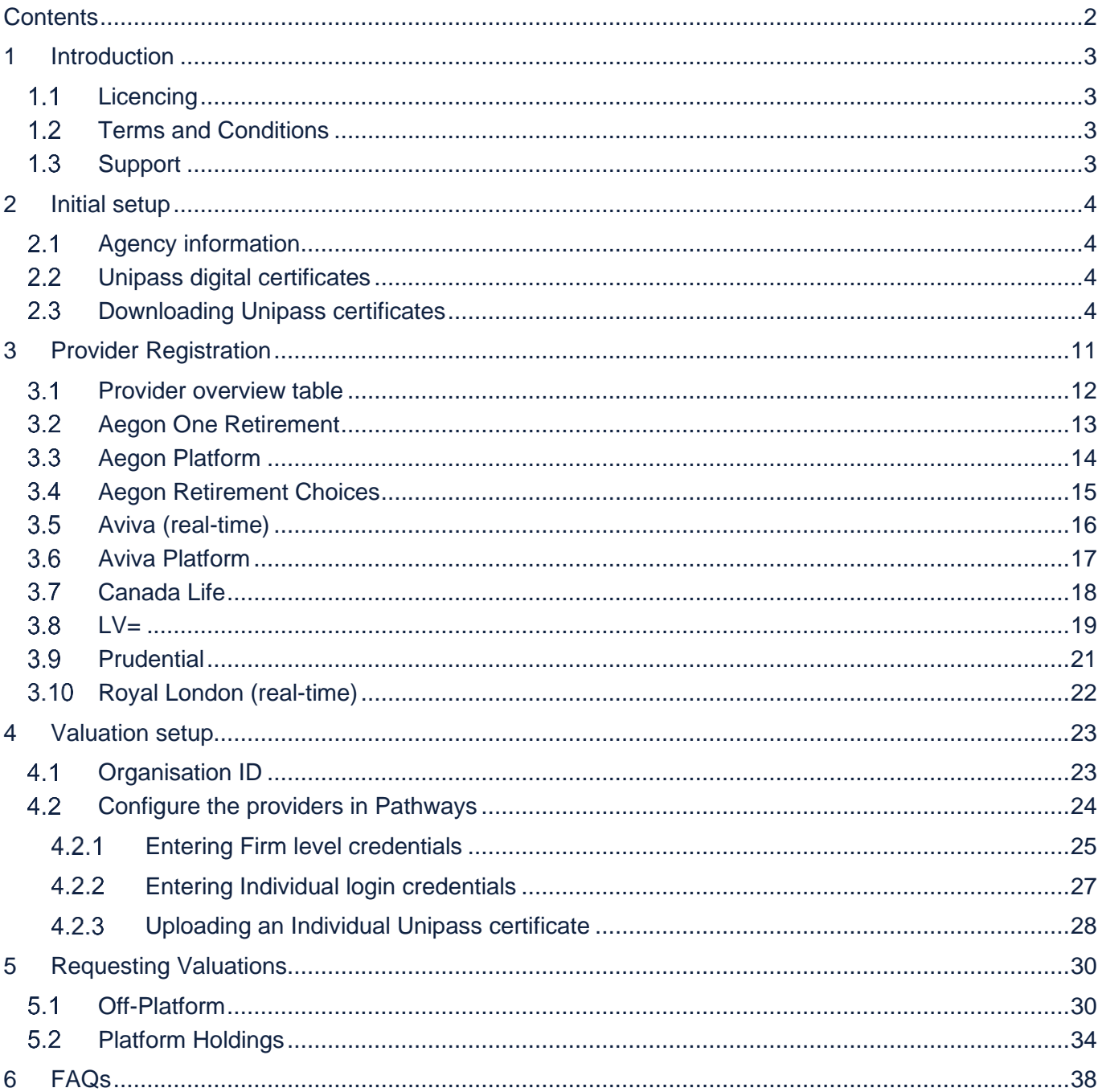

All photographic images used in this presentation are under license - please do not copy, reuse or redistribute.

# <span id="page-2-0"></span>1 Introduction

The Pathways Valuations service allows an authorised user to obtain holding valuations from product providers electronically. The user can save a significant amount of time and resource by exchanging data electronically rather than contacting each provider direct.

The service enables electronic updates of funds and units from the product provider's database directly into your Synaptic system. A request message is sent from your system which contains the contract details you wish to enquire about – to include the client name, type of holding and contract number. A response message is sent back from the provider supplying the valuation details which are updated on the holding record.

Responses will include the current assets that the contract is invested in, number of units held and current price of those units. Some providers will also include details such as transfer or surrender values where relevant.

Most providers will offer the service outside of normal business hours, seven days a week, allowing client servicing at times convenient to you.

#### <span id="page-2-1"></span> $1.1$ **Licencing**

To use the valuation service, you will need to have the following licences:

- Pathways Introductory Pack
- Pathways Valuations

If you wish to enquire about a Pathways licence, please call 0800 783 4477 or send an email to [hello@synaptic.co.uk.](mailto:hello@synaptic.co.uk?subject=Pathways%20valuation%20service) You can [Book a Demo](https://www.synaptic.co.uk/book-a-demo) direct from our website.

#### <span id="page-2-2"></span> $1.2$ Terms and Conditions

You will need to agree to the valuation service Terms and Conditions of use with Synaptic and the product providers terms of business.

Providers can connect to Synaptic direct or via a third party. Connections using the Criterion Legal Framework will require you to agree to its terms of use, which will be shared as part of the licensing process. The providers using the Criterion Legal Framework are indicated on the [provider overview](#page-11-0)  [table.](#page-11-0)

#### <span id="page-2-3"></span> $1.3$ Support

For product or technical support assistance, please contact our support team on 0808 164 5463 (option 1) or email [support@synaptic.co.uk.](mailto:support@synaptic.co.uk?subject=Pathways%20valuation%20service)

All photographic images used in this presentation are under license – please do not copy, reuse or redistribute.

# <span id="page-3-0"></span>2 Initial setup

To take advantage of the valuation functionality, you will need to ensure your credentials are setup correctly with the providers and have access to a Unipass digital certificate.

#### <span id="page-3-1"></span> $2.1$ Agency information

Before a user can register for electronic valuation services with providers, they must have an agency with the provider to complete the provider's registration process. Valuations will only be provided for holdings where you are the authorised firm; a good test is whether you can access a valuation direct on the provider website.

You should contact the provider direct to ensure you are able to receive valuations if you are:

- A network member and submit business under the network's agency rather than your own
- You have more than one agency number for a single product provider
- You have more than one registered company

Please discuss this with your provider representative if you are in any way unclear.

#### <span id="page-3-2"></span> $2.2$ Unipass digital certificates

To gain access to secure information on the internet or access valuation services, some providers may issue username and password, others use a Unipass© digital certificate.

Digital certificates provide added security for both the user and the providers sending the secure information. Once a user has their individual certificate registered on their own computer, it can be used to register with several firms and saves the need to remember multiple login details.

To obtain a digital certificate, users must complete a Unipass Identity registration form, which details both the individual's information and the firm they work for. This registration form can be obtained online from [Unipass.](https://www.unipass.co.uk/Pages/Static/IdentityOverview.aspx)

The digital certificate gives each user a unique online identity and stored on your machine. If you use more than one machine, please contact [Origo](https://www.unipass.co.uk/Pages/Static/Support/Identity.aspx) for guidance. If more than one user needs to access the valuation service, then they will each need to register for a digital certificate.

Unipass© has been designed for the financial services industry and is a service controlled by Origo Secure Internet Services Ltd.

#### <span id="page-3-3"></span>23 Downloading Unipass certificates

When you have received confirmation that your Unipass certificate has been issued, you will need to download your Unipass certificate and save to the certificate store on your computer. The download routine would normally default where the certificate should be stored.

Your Unipass **must** be on the computer you will be requesting valuations from.

To upload your Unipass certificate in Pathways, you will need to locate your Unipass certificate in your machine's certificate store and follow the instructions below to Export the certificate to a location on your computer you can navigate to.

All photographic images used in this presentation are under license – please do not copy, reuse or redistribute.

The trade and service marks represented in this collateral are the property of the respective owners. The information contained in this material is for general information only and subject to change.

In your computer search bar, type *certificate* and click on **Manage user certificates**

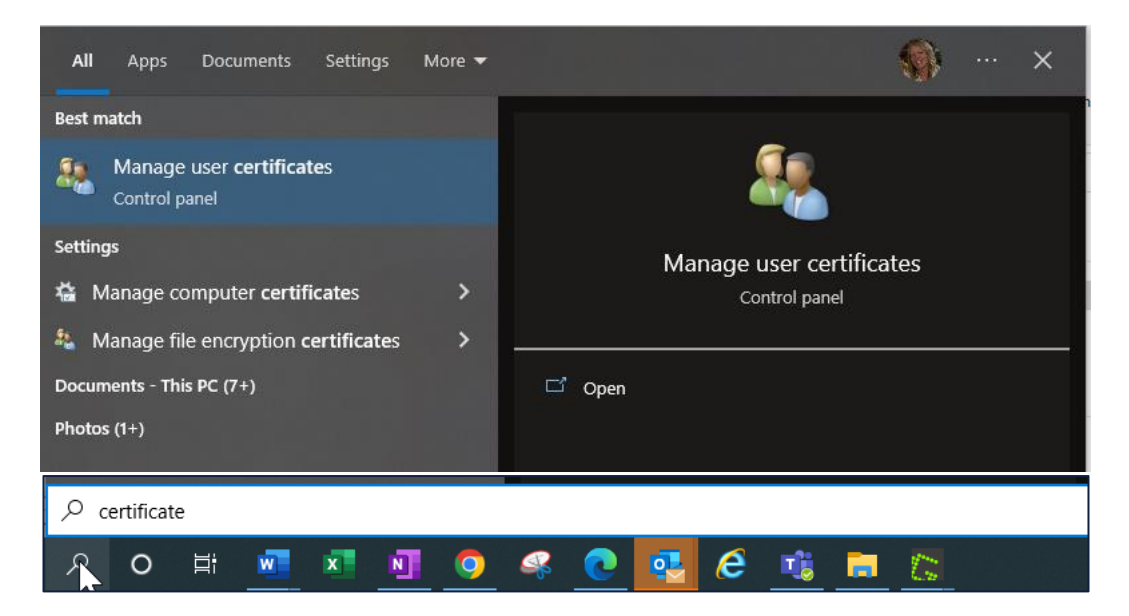

Locate your Unipass certificate;

- *Issued To* field should display the name the certificate was issued in
- *Issued By* field should display Origo Root

If you cannot see your Unipass certificate, try navigating to **Personal** > **Certificates** and you should see your certificate listed. If you have any difficulties, please refer to your IT support team.

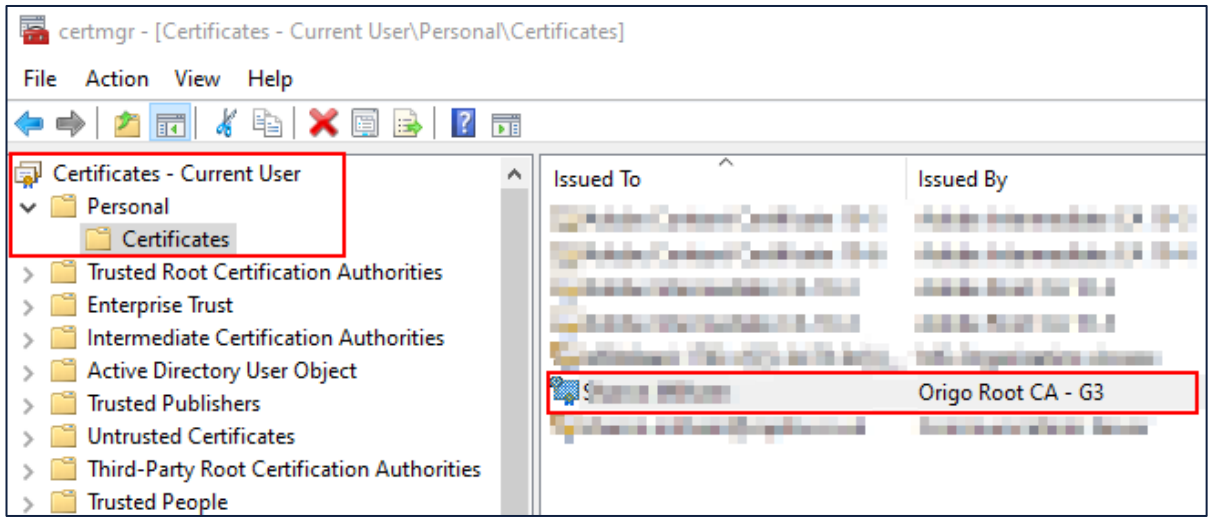

All photographic images used in this presentation are under license – please do not copy, reuse or redistribute.

### Right click on your Unipass certificate, select **All Tasks** and **Export**

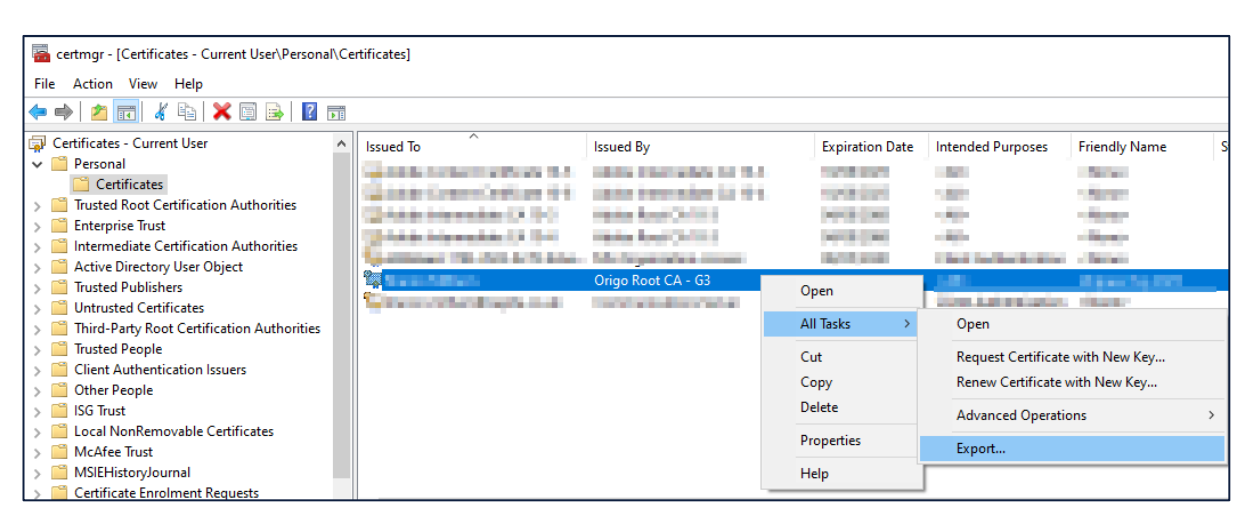

The Certificate Export Wizard will step through the process to export your Unipass certificate to a location on your computer. Click **Next**

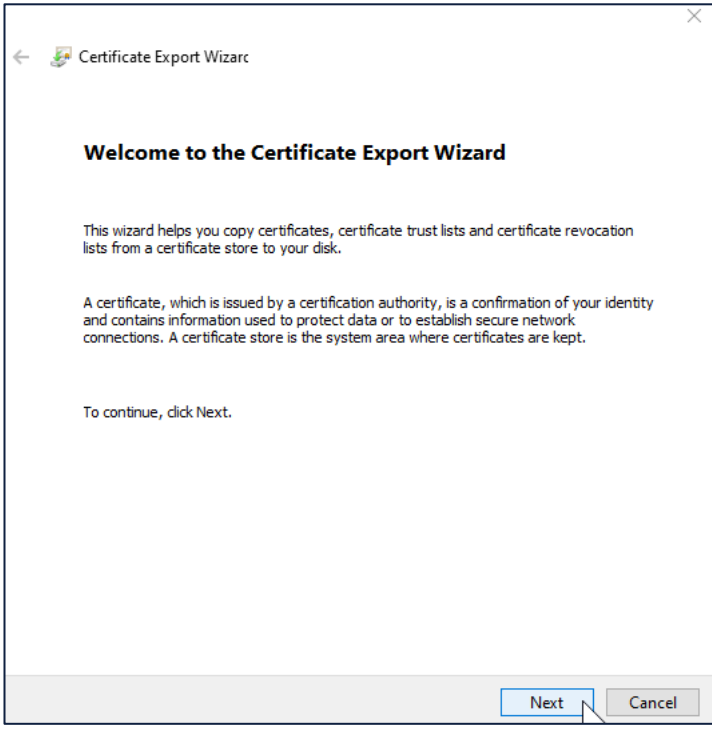

All photographic images used in this presentation are under license – please do not copy, reuse or redistribute.

### Ensure the export option is set to **No, do not export the private key** and click **Next**

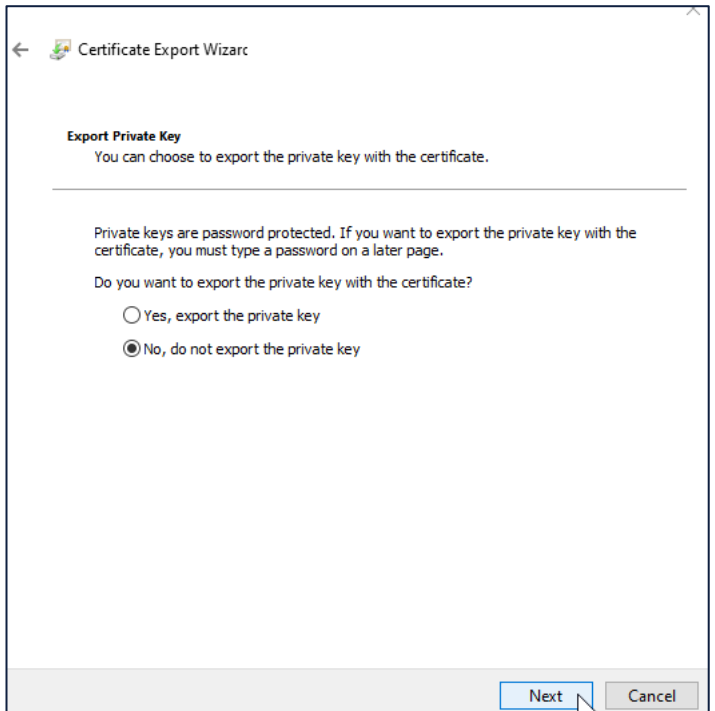

# Ensure the format is set to **DER encoded binary X.509 (.CER)** and click **Next**

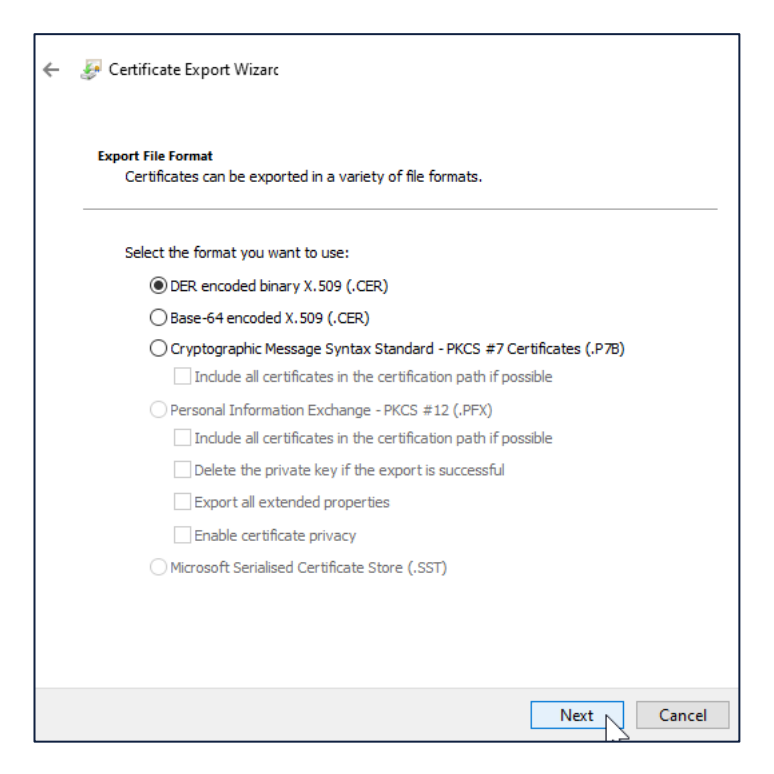

All photographic images used in this presentation are under license – please do not copy, reuse or redistribute.

### **Browse** to an area on your computer that you can easily navigate back to

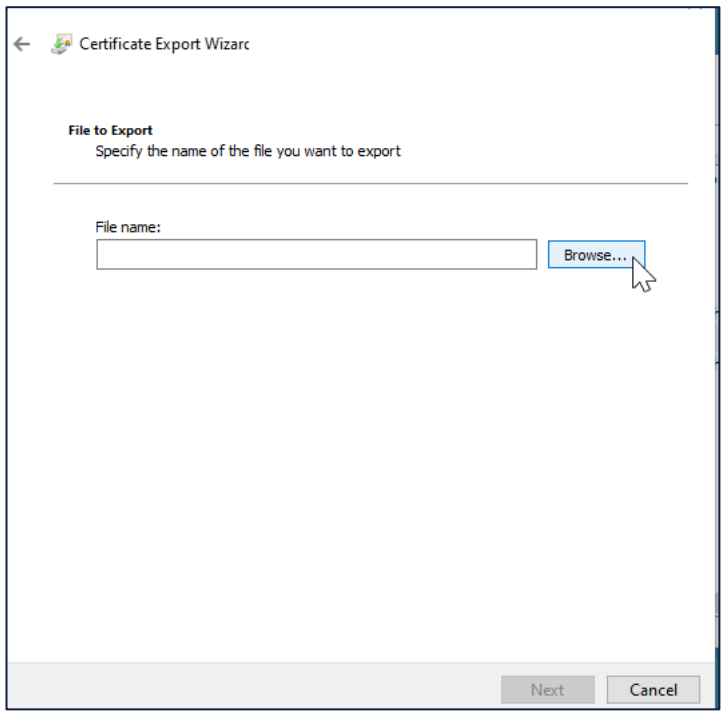

# Specify a **File Name** for your Unipass certificate and click **Save**

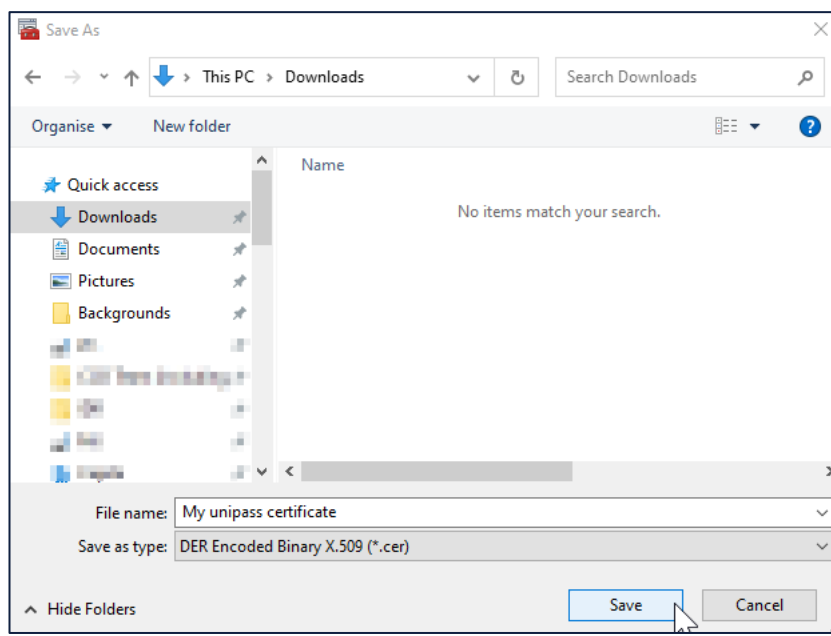

All photographic images used in this presentation are under license – please do not copy, reuse or redistribute.

# Make a note of the saved location and click **Next**

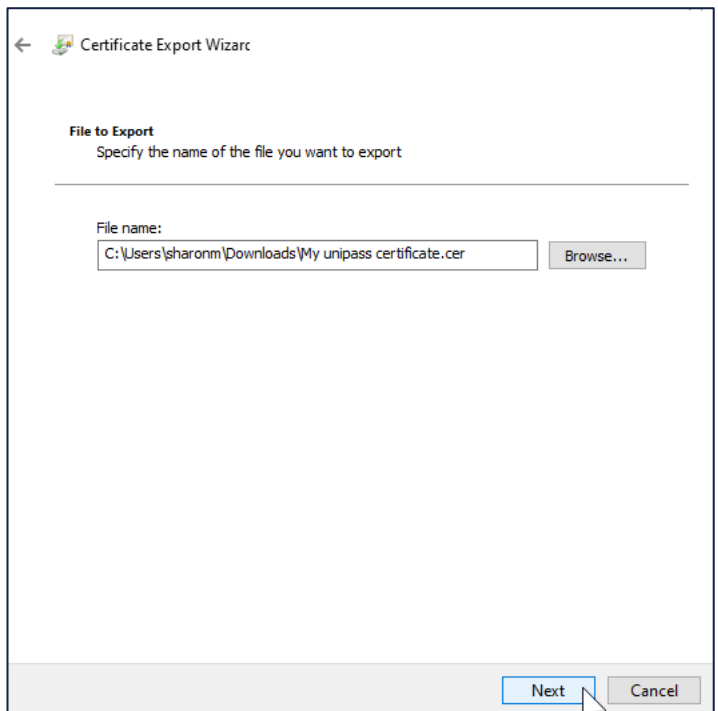

A summary of your export actions will be displayed, click **Finish**

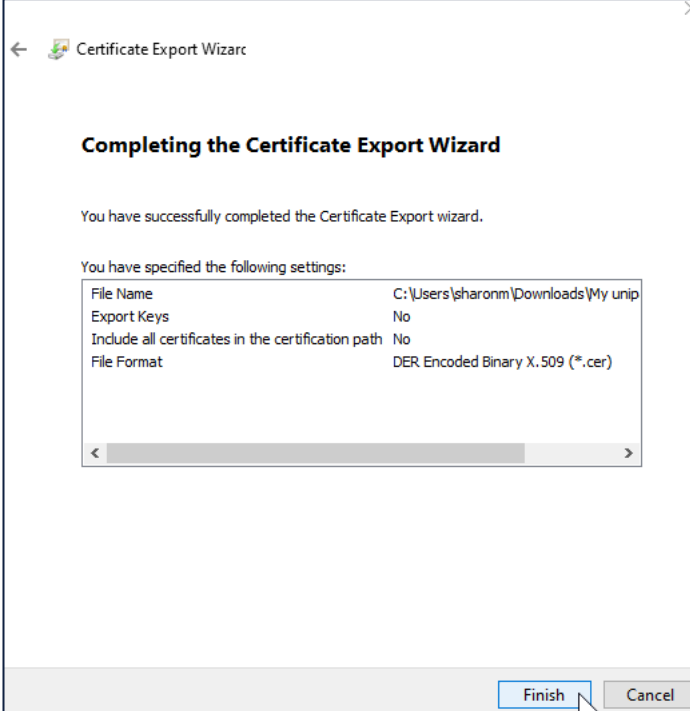

All photographic images used in this presentation are under license – please do not copy, reuse or redistribute.

A message will be displayed to confirm the export was successful, click **OK**.

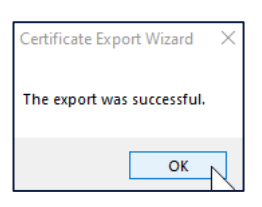

You will need to navigate and select this Unipass certificate when following the guidance within the **Valuations Setup** section.

All photographic images used in this presentation are under license – please do not copy, reuse or redistribute.

# <span id="page-10-0"></span>3 Provider Registration

To use the valuation service, you must register for electronic services with each product provider.

You will need the following information to hand during this process:

- Your company information, including registered company name, address and FRN
- Provider website login details (where applicable)

Registration instructions details differ for each provider, but you will normally need to be registered to use their online services to setup the valuation service. Some will only require one individual to register on behalf of their firm, whereas others require each individual user to register. Most applications can be completed online with access granted within the same day, although some firms may take longer to share the access details. Any limitations will be detailed in the notes section for each provider.

### **Message types**

The electronic messages can take many different formats, but are usually supplied as:

Individual real-time – a direct request to the provider who responds with the latest valuation.

Bulk valuations – a file containing the valuation at a point in time, most are supplied daily but could be less frequently such as weekly. Synaptic are scheduled to collect the files from the provider by 9am. Most files are supplied by this time, but if they are not available until later in the day or have not been made available by the provider, you may notice an older valuations date when your valuation data is returned.

The information supplied can vary, but would normally contain a current valuation, date and time, valuation details supplied along with the funds and units held.

### **Fund codes**

The providers supply fund detail in the electronic response message. If an industry recognised fund code is supplied (Citicode/SEDOL/ISIN/MEXID), it will link to the data from FE fundinfo and populate further information where available, such as asset allocation. If the provider returns a Provider internal code, we have no means of reconciling the fund with the fund table supplied by FE fundinfo. Without asset allocation data, the fund cannot be used in the modelling features.

There are options within Pathways to select funds manually using the FE fundinfo, and you can also set asset allocation details manually if they have not been provided.

### **Products supported**

Most products will be supported for each provider, but there will be instances where an electronic valuation is not available, such as legacy products.

### **Contract Number format**

Providers may have many different contract number formats in use across their systems. Where available, examples are given to ensure you setup the holding information correctly.

All photographic images used in this presentation are under license – please do not copy, reuse or redistribute.

#### <span id="page-11-0"></span> $3.1$ Provider overview table

The table below provides an overview of the providers available on the current service with the product types and fund codes supported.

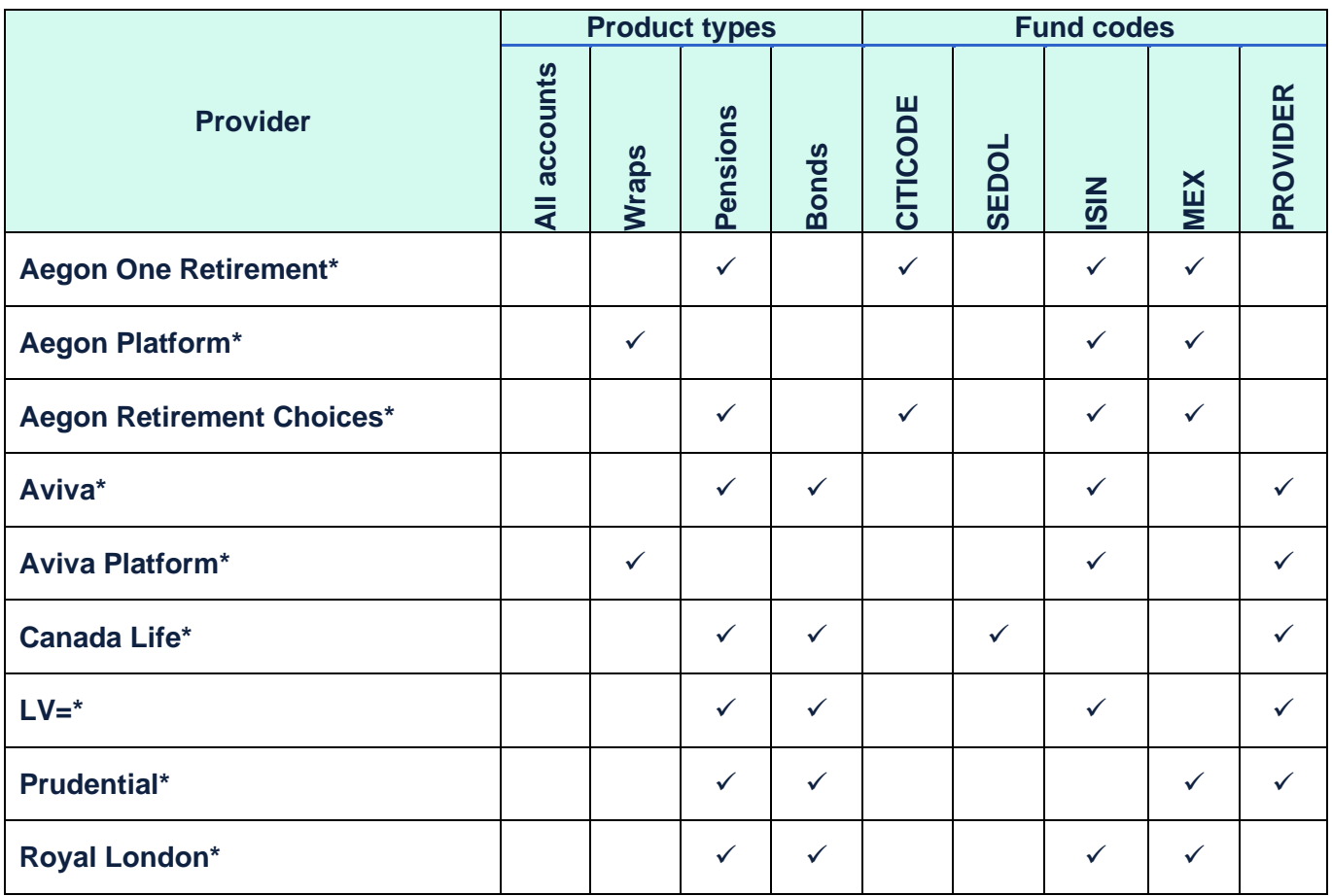

\*Criterion Legal Framework agreement see [Terms and Conditions](#page-2-2)

All photographic images used in this presentation are under license – please do not copy, reuse or redistribute.

#### <span id="page-12-0"></span> $3.2$ Aegon One Retirement

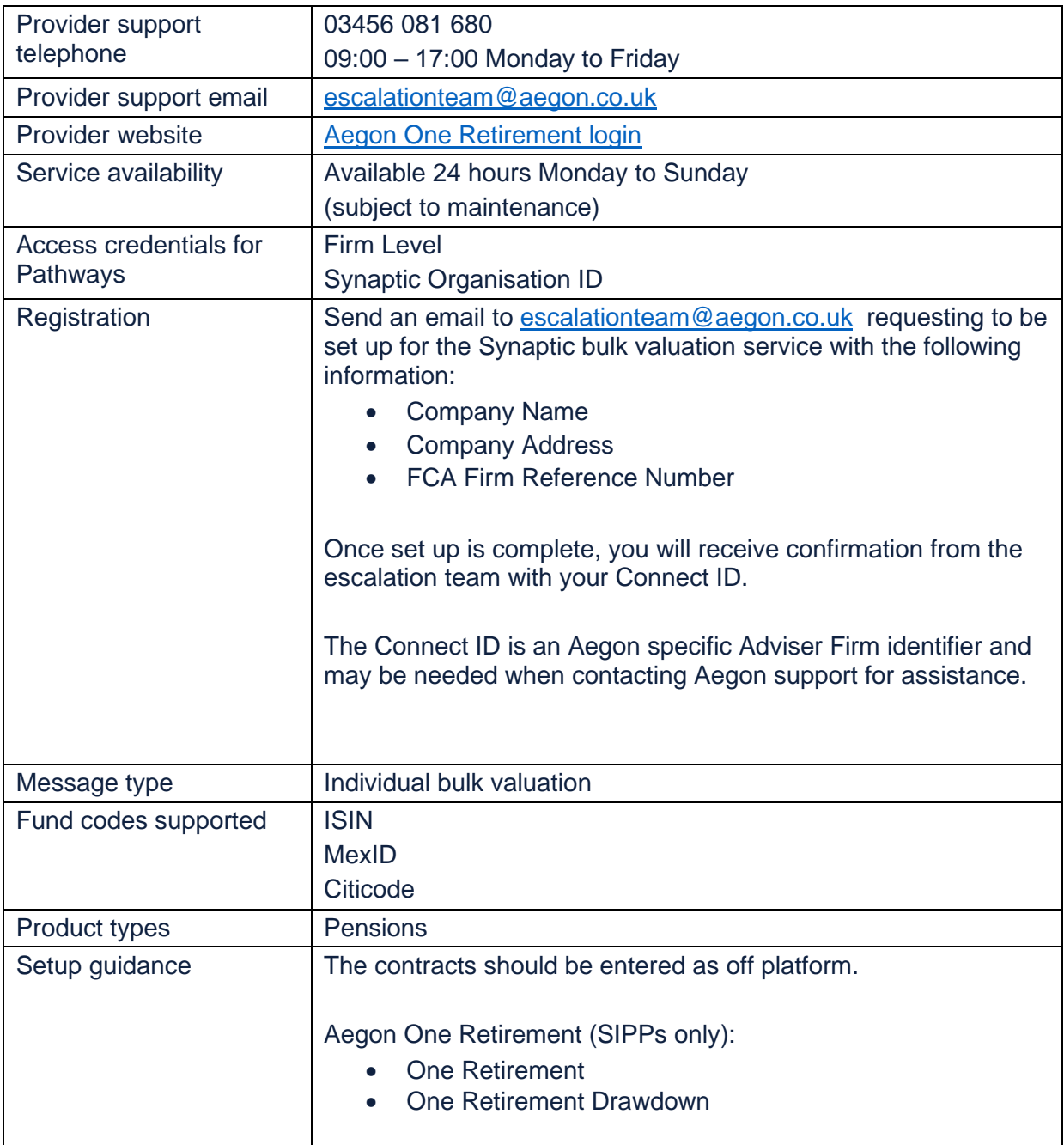

All photographic images used in this presentation are under license – please do not copy, reuse or redistribute.

#### <span id="page-13-0"></span> $3.3$ Aegon Platform

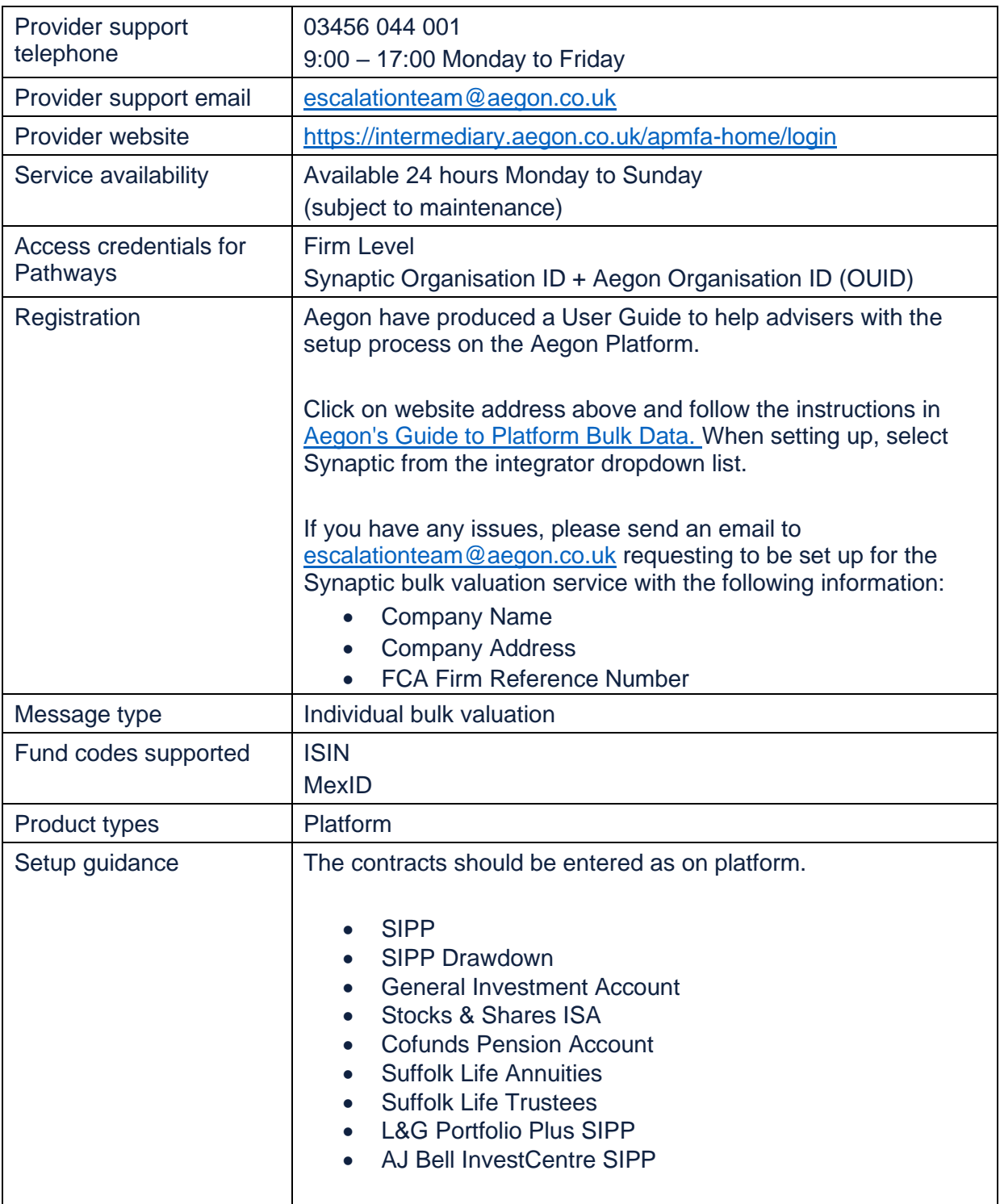

All photographic images used in this presentation are under license – please do not copy, reuse or redistribute.

#### <span id="page-14-0"></span>Aegon Retirement Choices  $3.4$

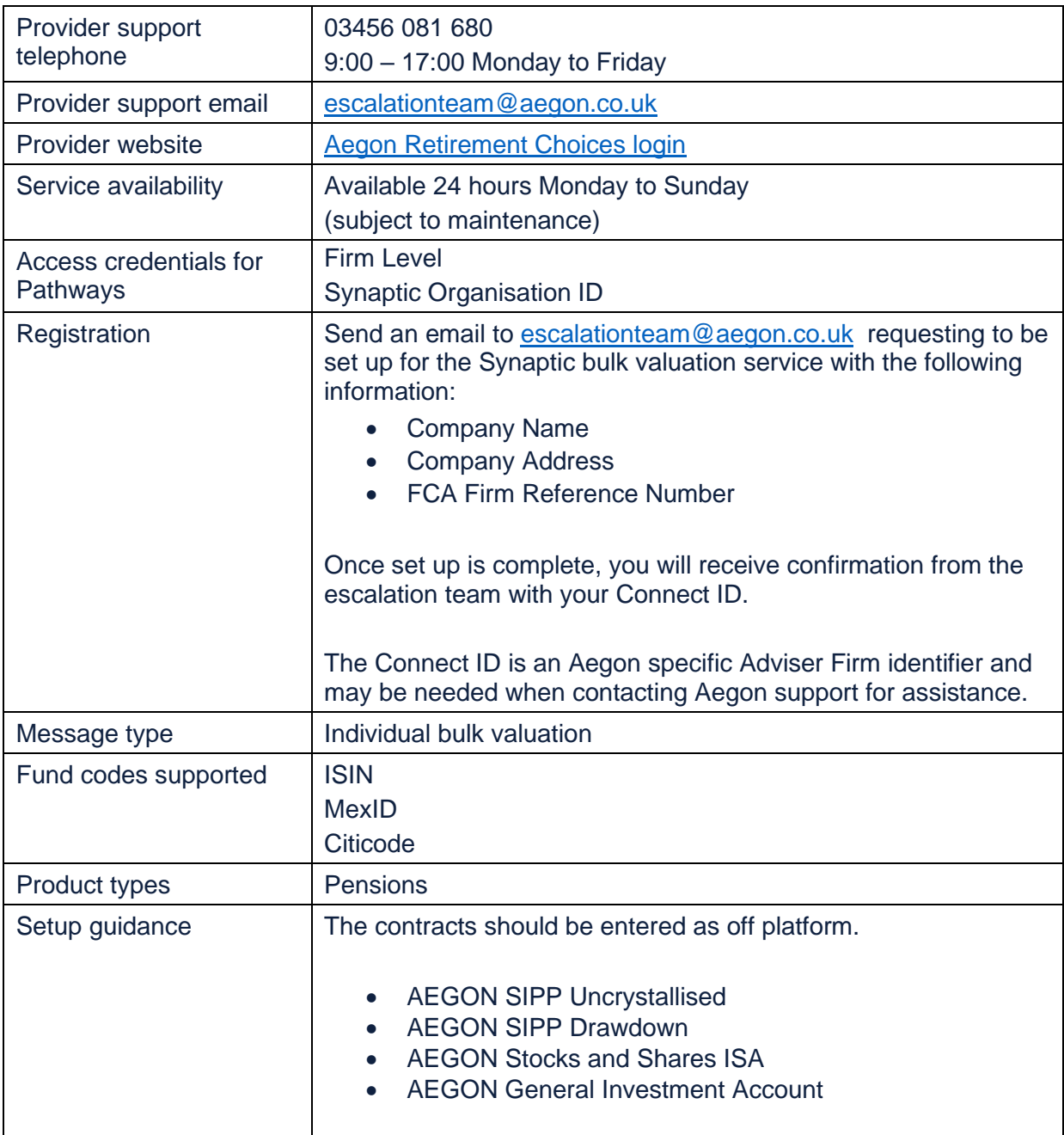

All photographic images used in this presentation are under license – please do not copy, reuse or redistribute.

#### <span id="page-15-0"></span> $3.5$ Aviva (real-time)

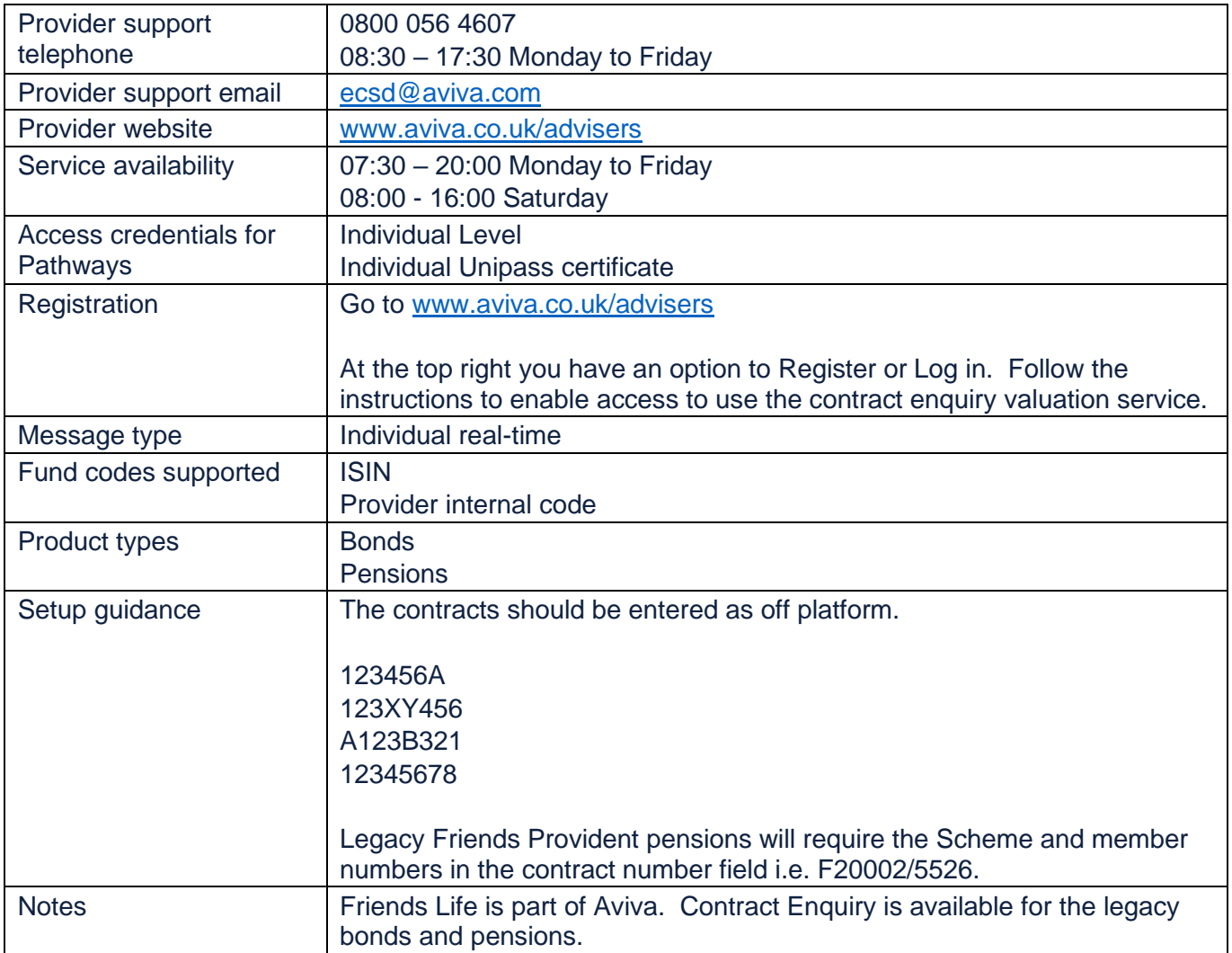

All photographic images used in this presentation are under license – please do not copy, reuse or redistribute.

#### <span id="page-16-0"></span> $3.6$ Aviva Platform

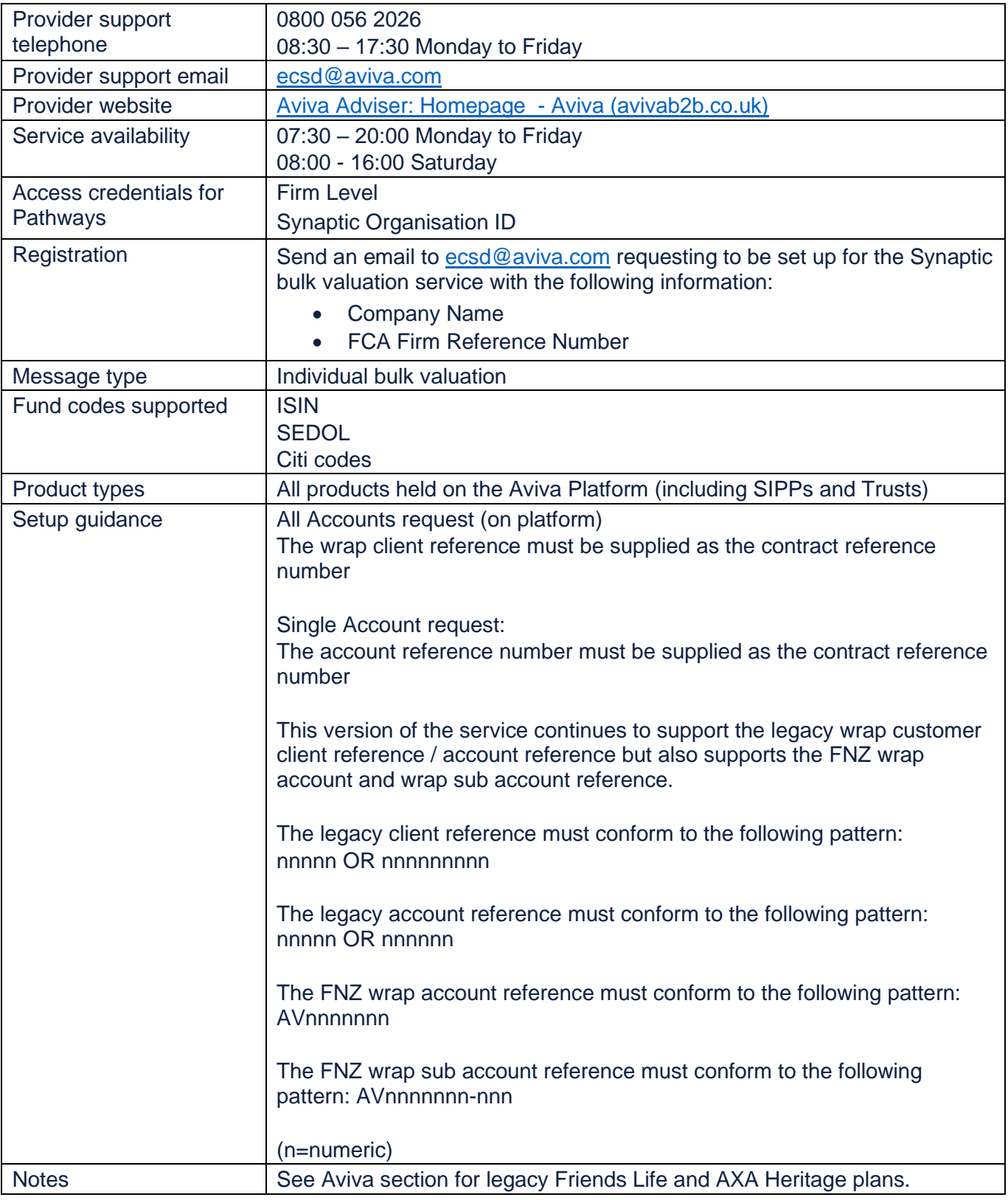

All photographic images used in this presentation are under license – please do not copy, reuse or redistribute.

#### <span id="page-17-0"></span> $3.7$ Canada Life

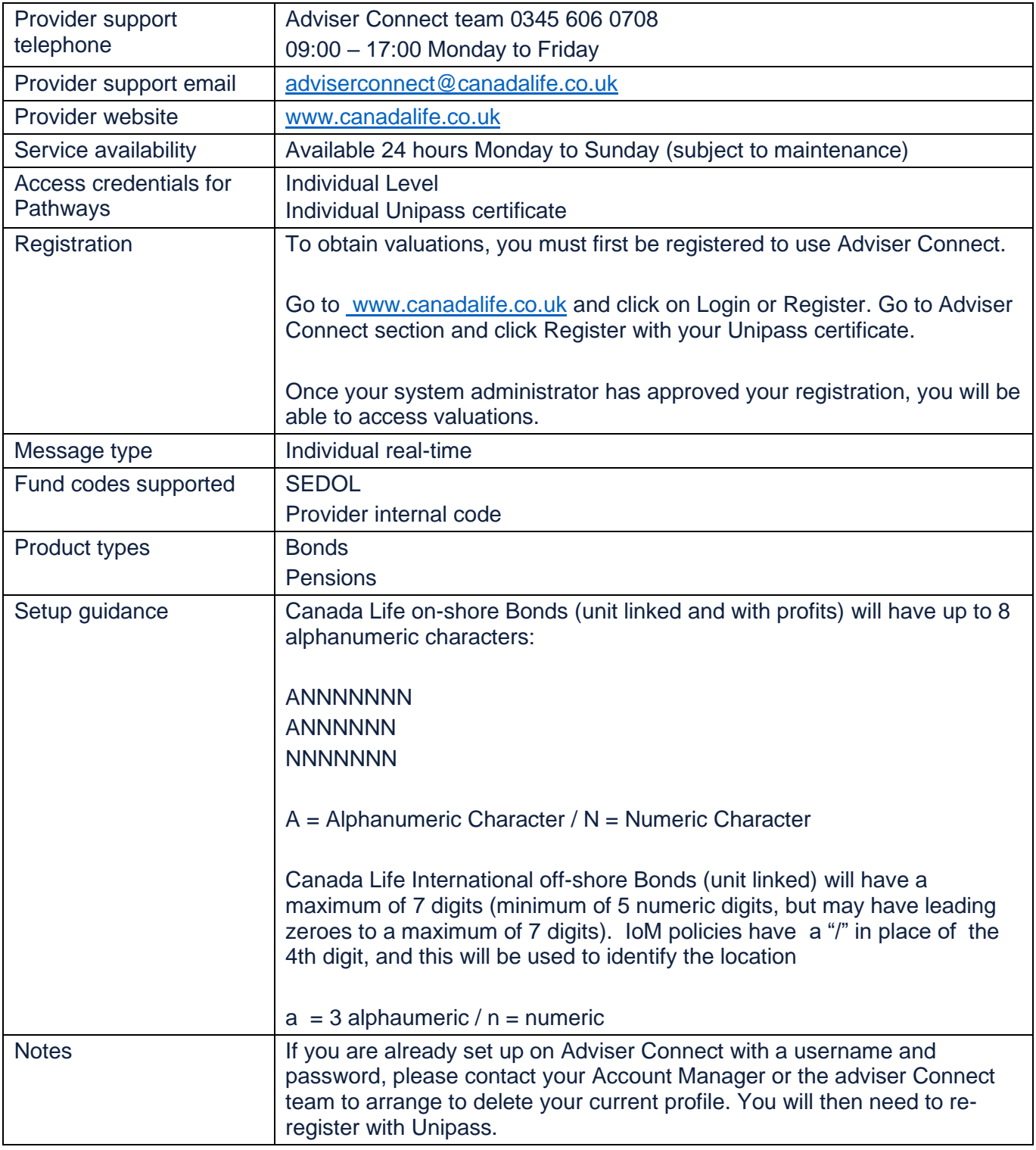

All photographic images used in this presentation are under license – please do not copy, reuse or redistribute.

#### <span id="page-18-0"></span> $3.8$  $LV=$

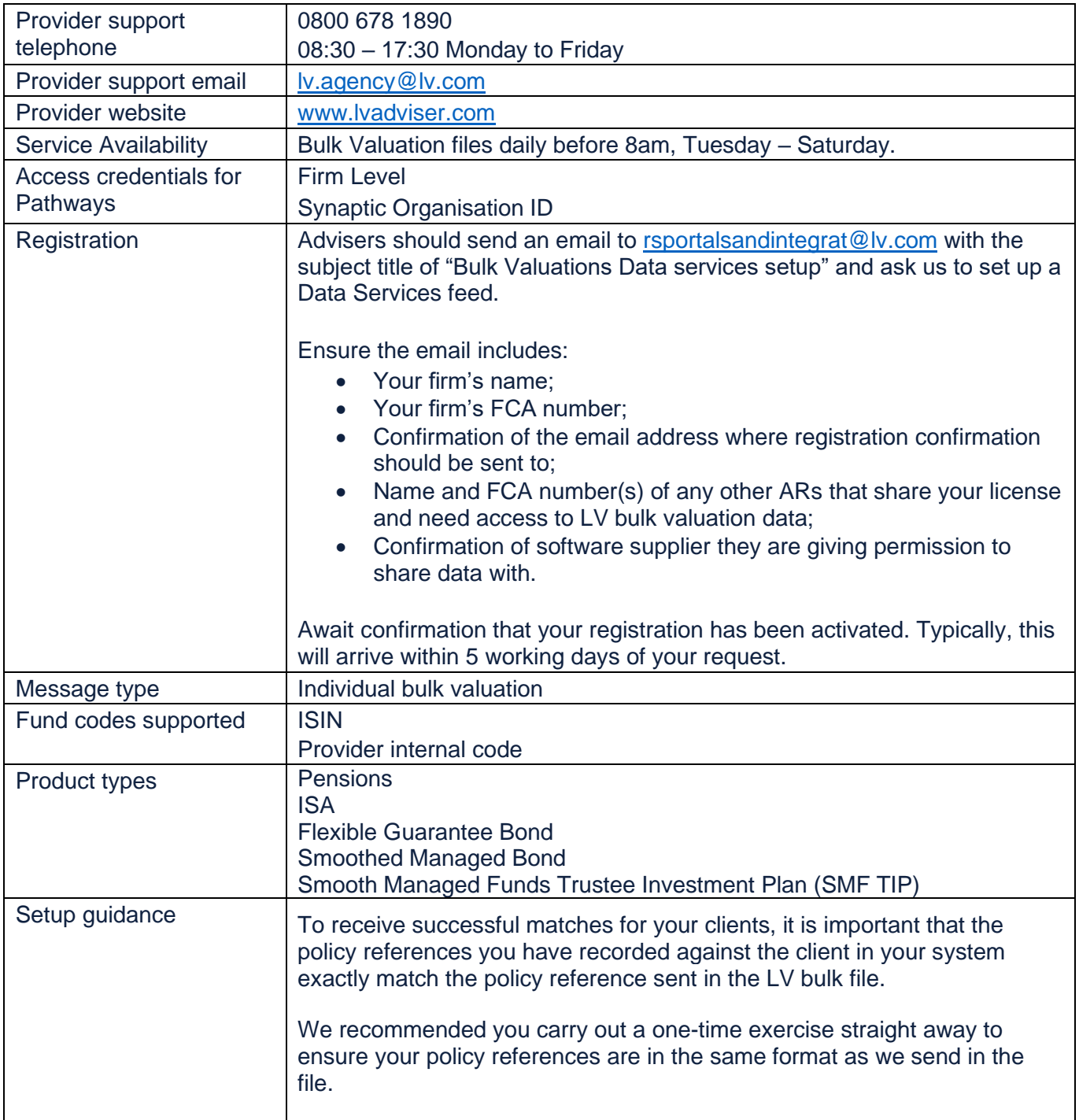

All photographic images used in this presentation are under license – please do not copy, reuse or redistribute.

# LV= continued

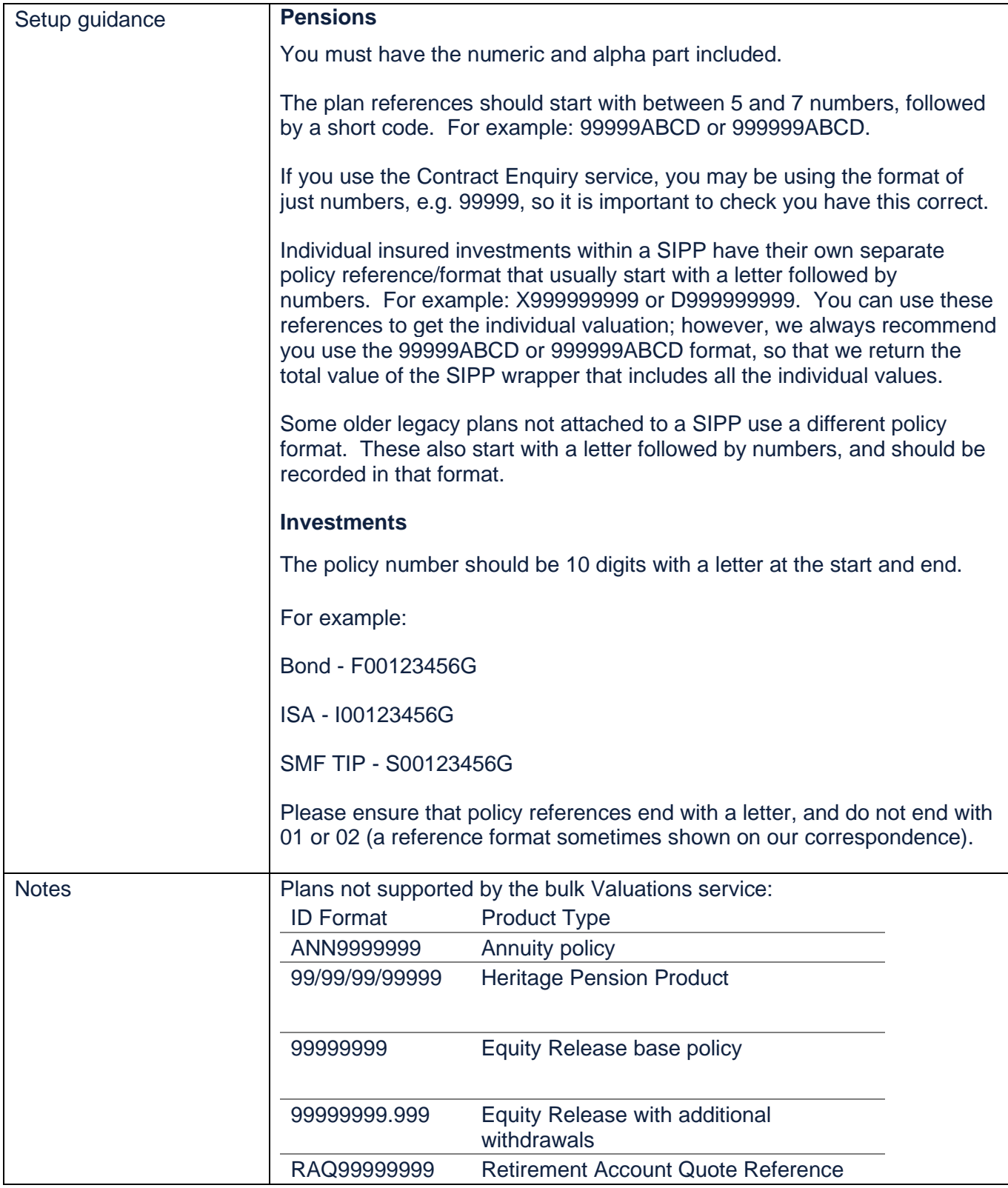

All photographic images used in this presentation are under license – please do not copy, reuse or redistribute.

#### <span id="page-20-0"></span> $3.9$ **Prudential**

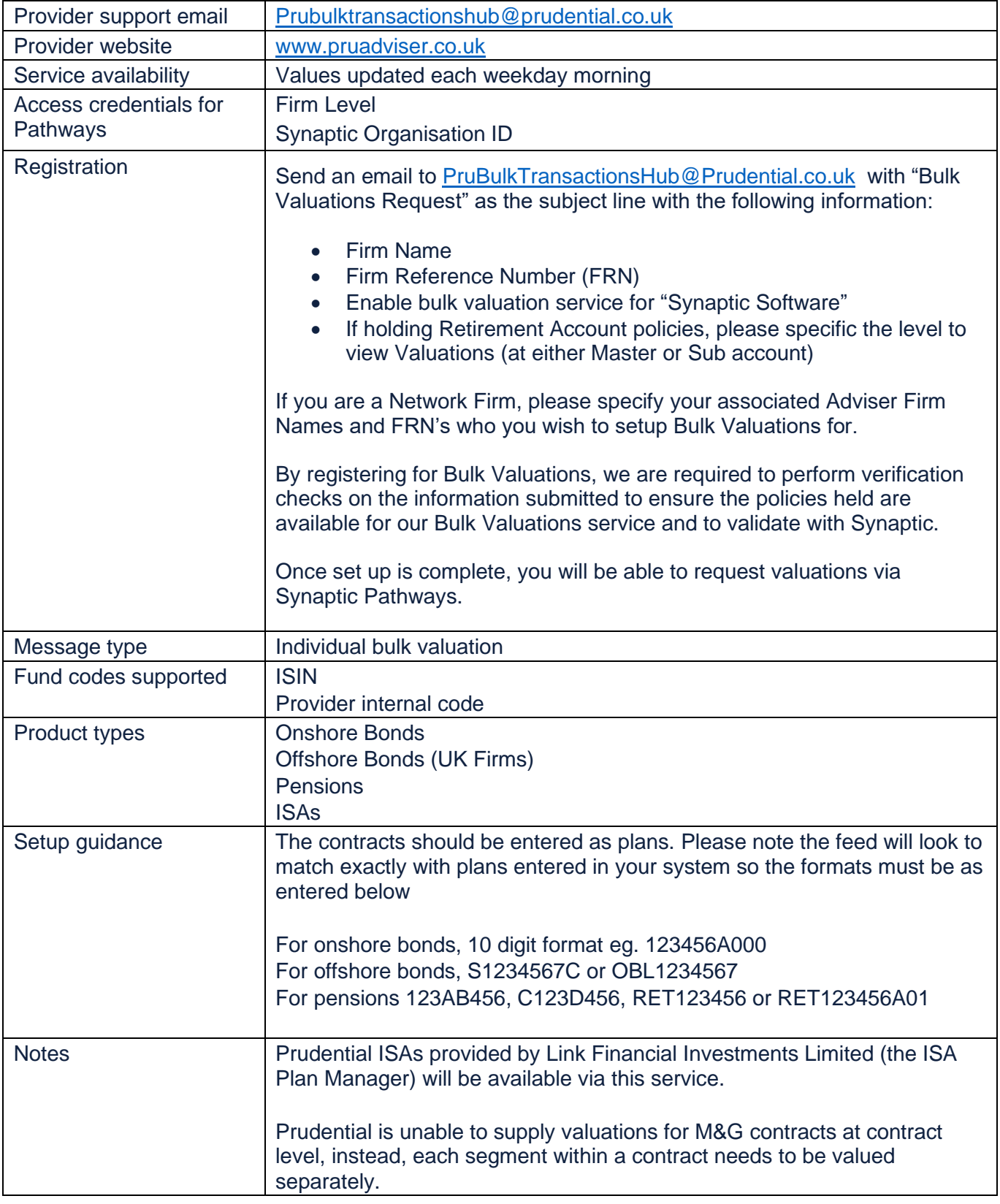

All photographic images used in this presentation are under license – please do not copy, reuse or redistribute.

#### <span id="page-21-0"></span> $3.10$ Royal London (real-time)

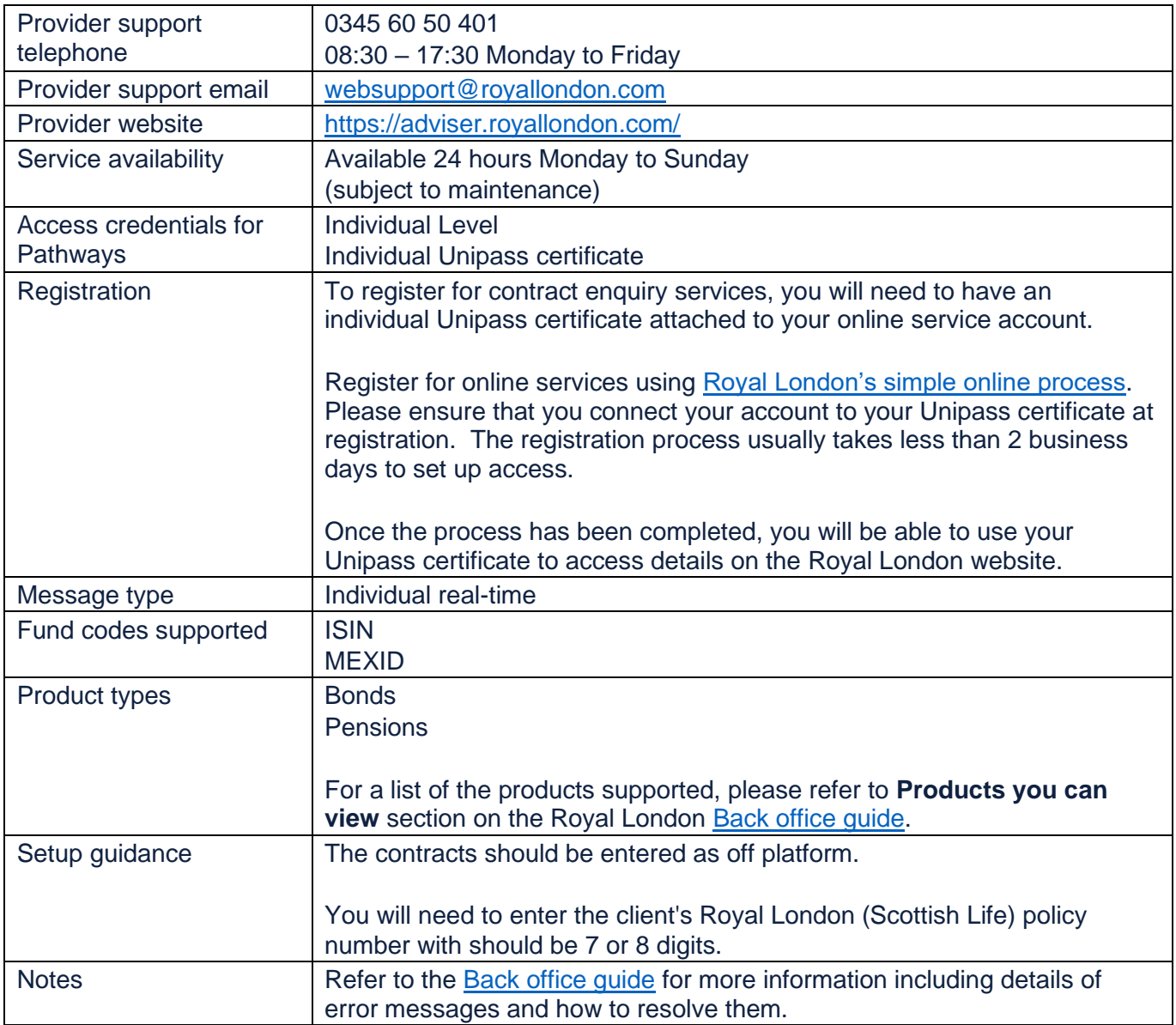

All photographic images used in this presentation are under license – please do not copy, reuse or redistribute.

# <span id="page-22-0"></span>4 Valuation setup

Once you have a licence for the Valuation Service, Synaptic will provide you with an **Organisation ID**.

Log into Synaptic Pathways [https://login.salesforce.com/.](https://login.salesforce.com/) Login pages can also be accessed from [www.Synaptic.co.uk.](http://www.synaptic.co.uk/)

Some providers will allow all advisers in a firm to get valuations using firm credentials, other providers will require individual login credentials or a Unipass certificate to be entered. Please refer to the Provider [Registration](#page-10-0) section of this guide for details of the provider registration process.

Once you have completed the registration process with the providers you wish to use, follow the guidance below to configure the provider credentials to enable the valuation service in Pathways.

#### <span id="page-22-1"></span> $4.1$ Organisation ID

The **Organisation ID** is only entered once for a firm's organisation. Select the **Valuations** tab on the right and click on **Edit Organisation ID**

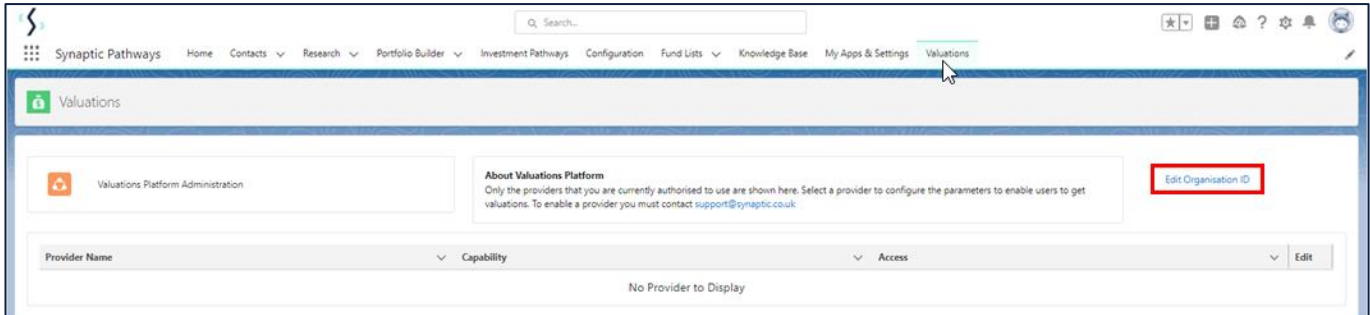

### Enter your **Organisation ID** and click **Save**

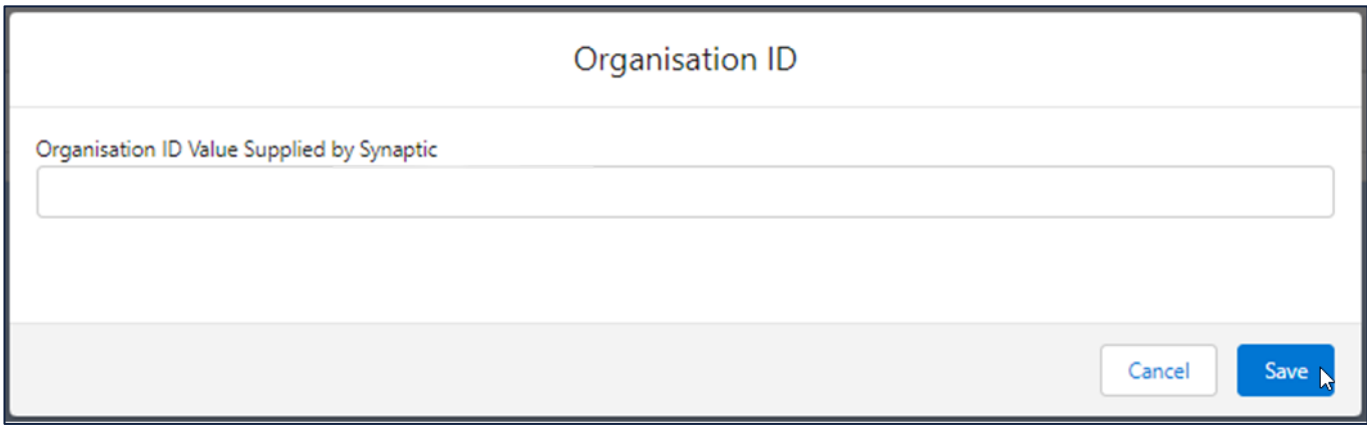

All photographic images used in this presentation are under license – please do not copy, reuse or redistribute.

#### <span id="page-23-0"></span> $4.2$ Configure the providers in Pathways

The available providers will be displayed in a list on the **Valuations** tab.

Click on the **Access** checkbox beside the provider you wish to setup

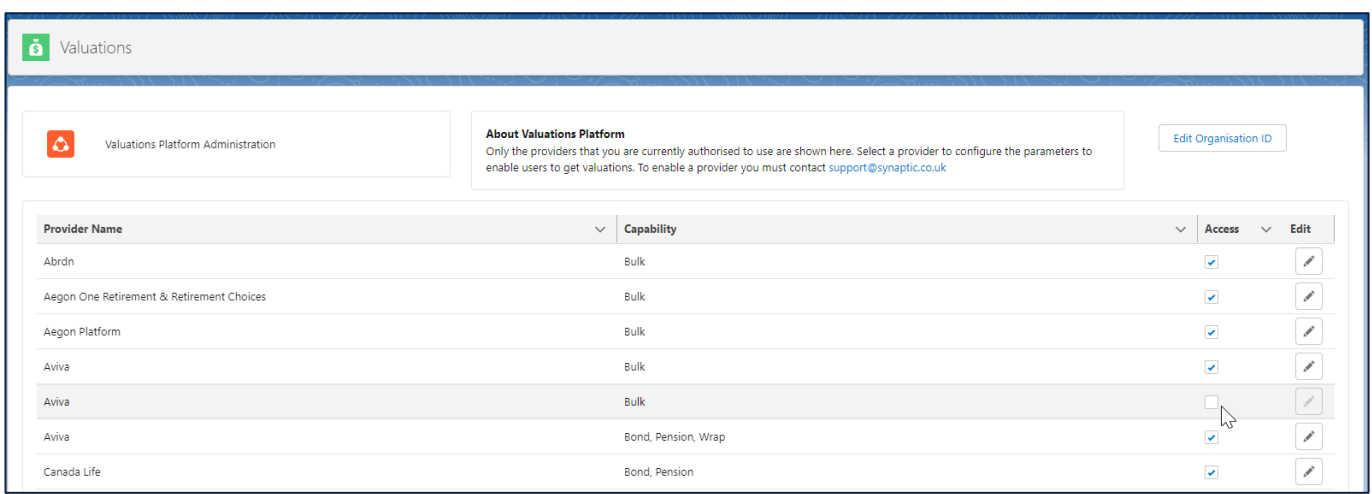

### Read the *Access for valuation provider* statement and click **Yes** to agree

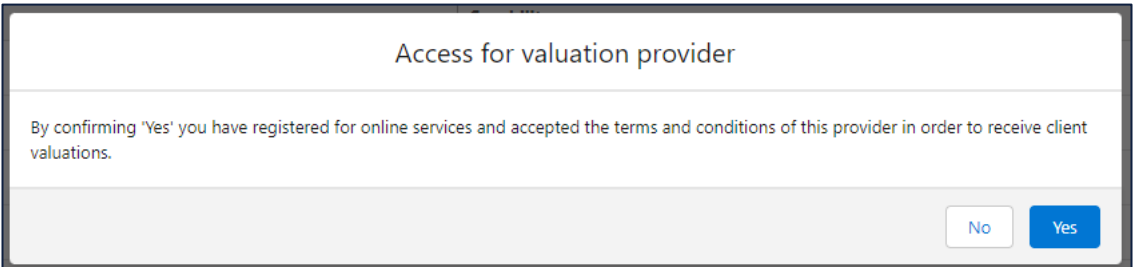

Repeat this for each provider you wish to enable for the valuation service.

All photographic images used in this presentation are under license – please do not copy, reuse or redistribute.

#### <span id="page-24-0"></span> $4.2.1$ Entering Firm level credentials

Click on the **Edit** button beside the provider

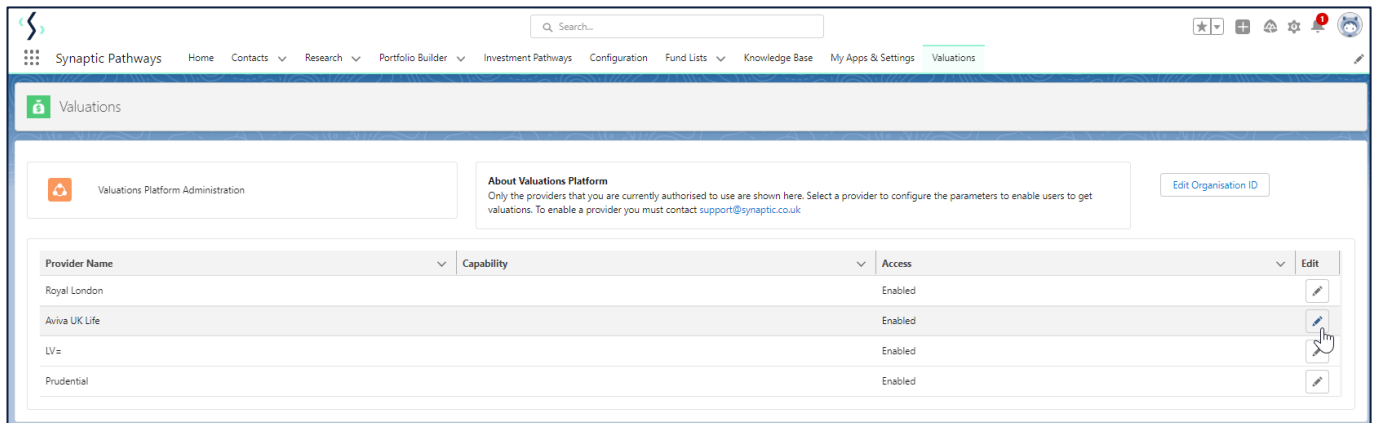

The toggle button should be set to **Inactive** if credentials for the provider should be entered for the firm

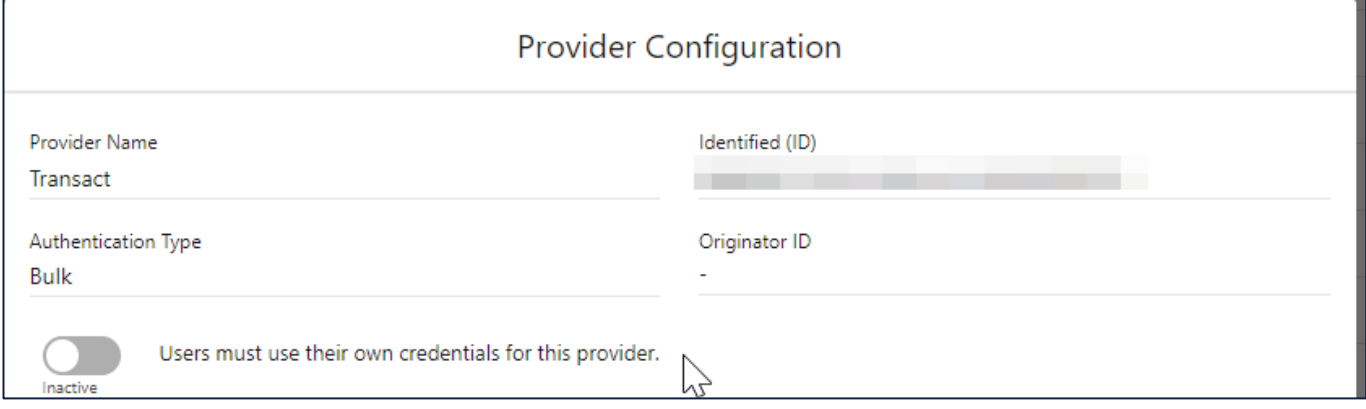

Enter the details where required and click **Save**

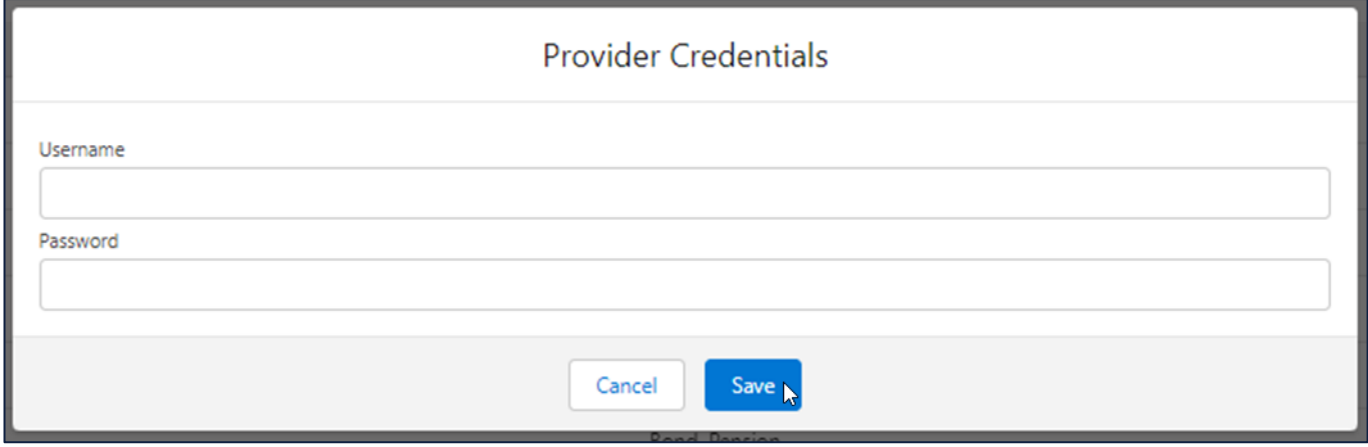

All photographic images used in this presentation are under license – please do not copy, reuse or redistribute.

The toggle button should be set to **Active** if credentials for the provider should be entered for an individual

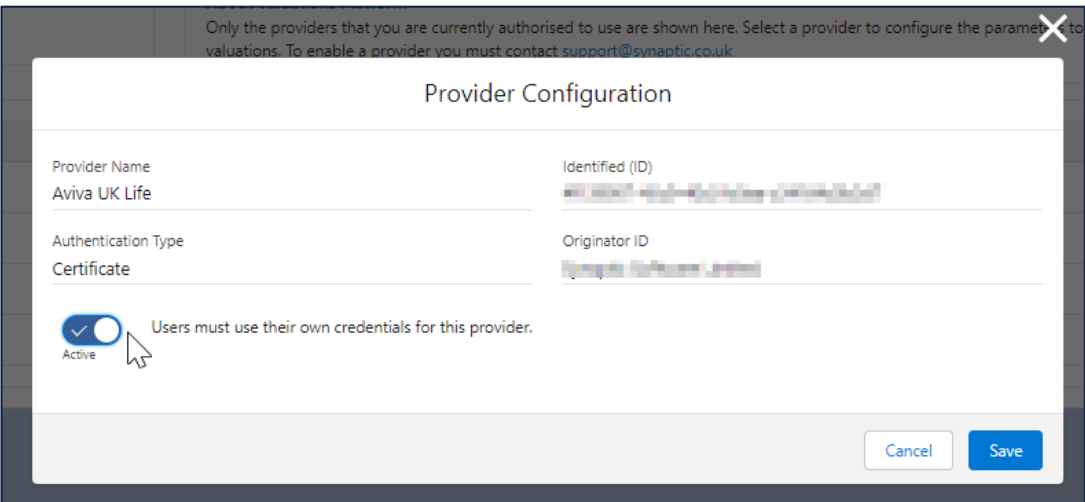

Some credentials are managed by Synaptic at a firm level via our bulk valuation process, which has a unique organisation identification for each firm. When you click on the Edit button beside the providers authenticated via this route, you will see that no further credentials are required

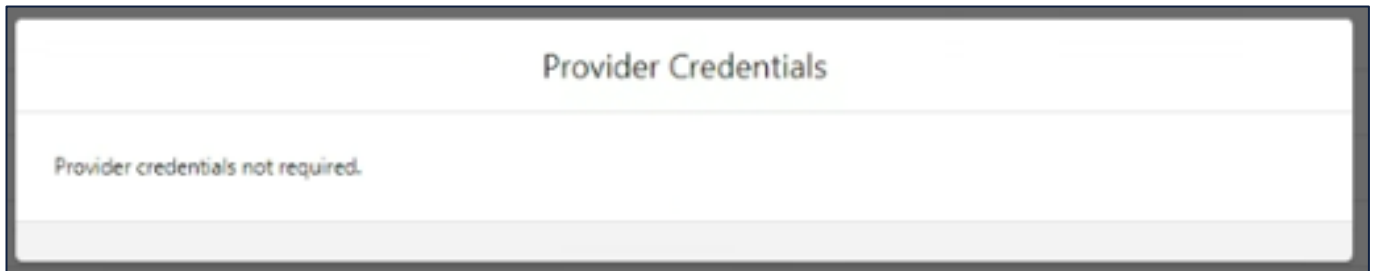

If credentials are added at a firm level, there will be no need for an individual to enter their credentials, therefore the **Edit** button on the provider under **My Apps & Settings** > **Provider Credentials** will be greyed out

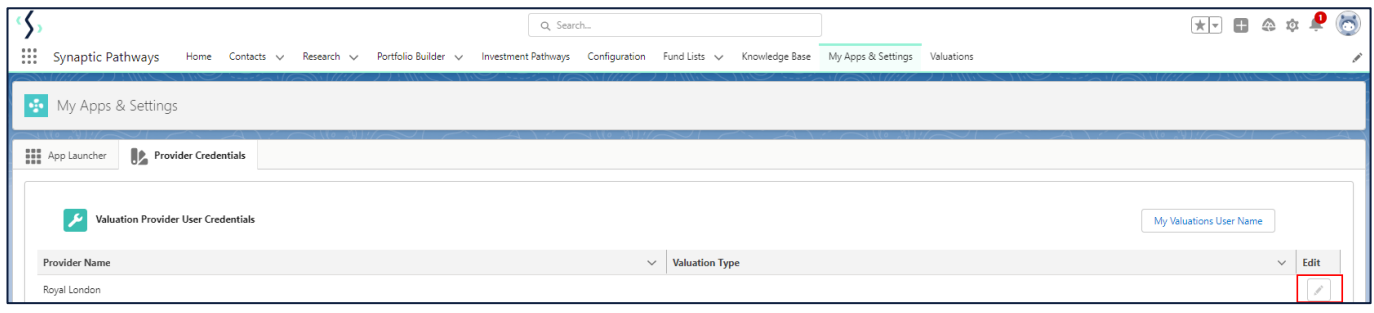

All photographic images used in this presentation are under license – please do not copy, reuse or redistribute.

#### <span id="page-26-0"></span> $4.2.2$ Entering Individual login credentials

Navigate to **My Apps & Settings** and click on **Provider Credentials** tab and click the **Edit** button on the provider

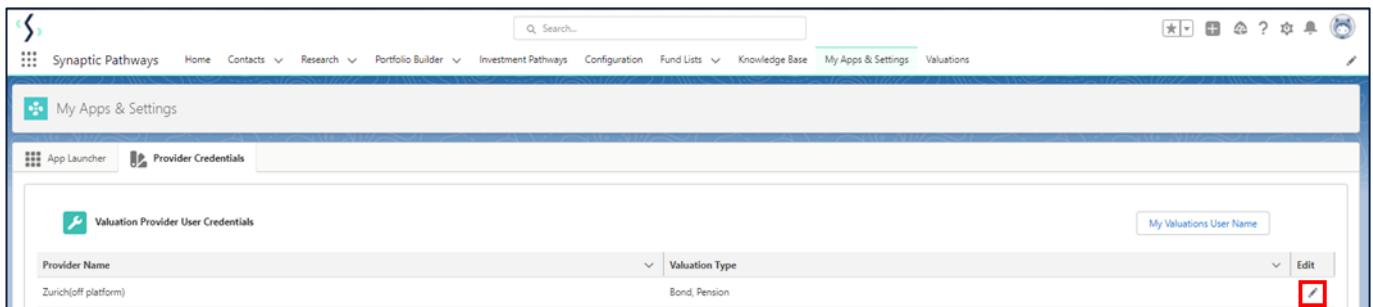

# The toggle button should be set to **Active** if credentials for the provider should be entered for an individual

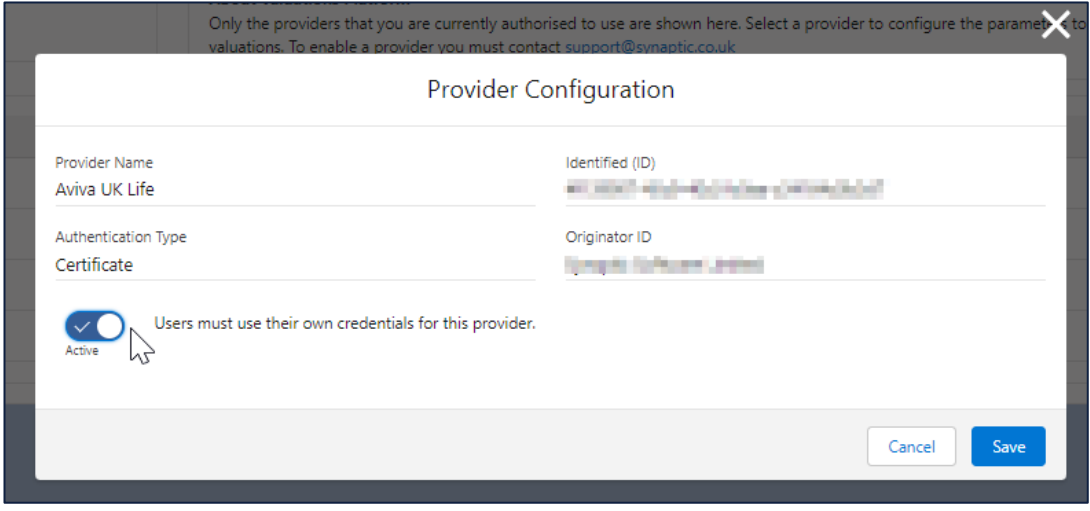

# Enter the details required and click **Save**

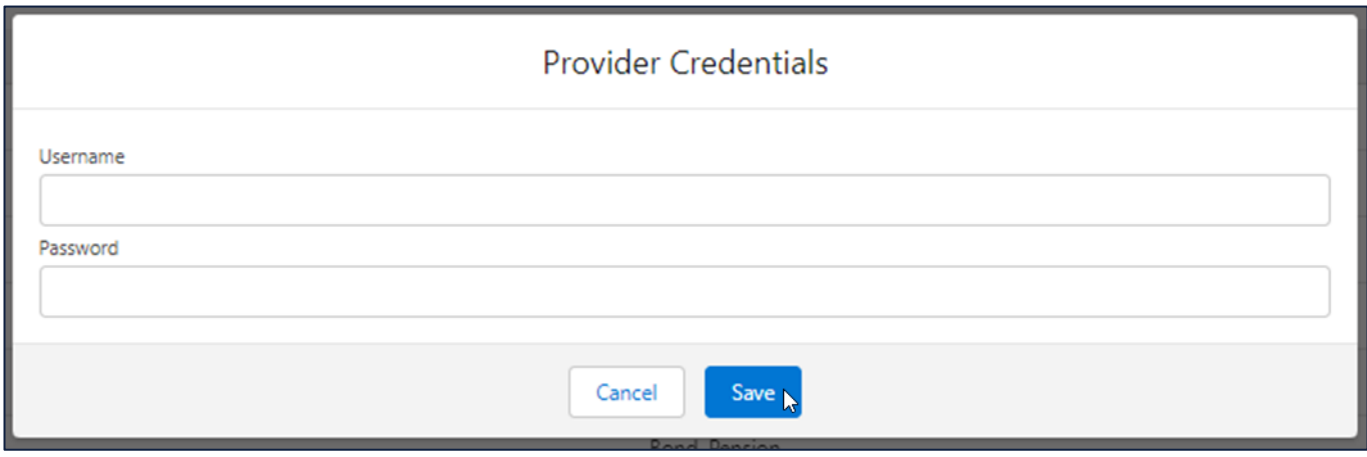

All photographic images used in this presentation are under license – please do not copy, reuse or redistribute.

#### <span id="page-27-0"></span> $4.2.3$ Uploading an Individual Unipass certificate

You will only need to upload your Unipass certificate once. The certificate will automatically be uploaded to all other providers who use Unipass to authenticate an individual.

Click the **Edit** button on the provider

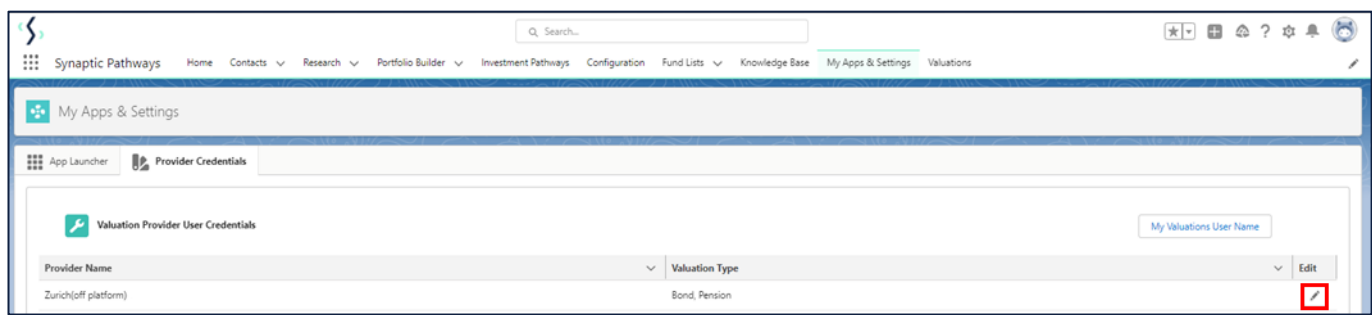

# Click on **Upload Files**

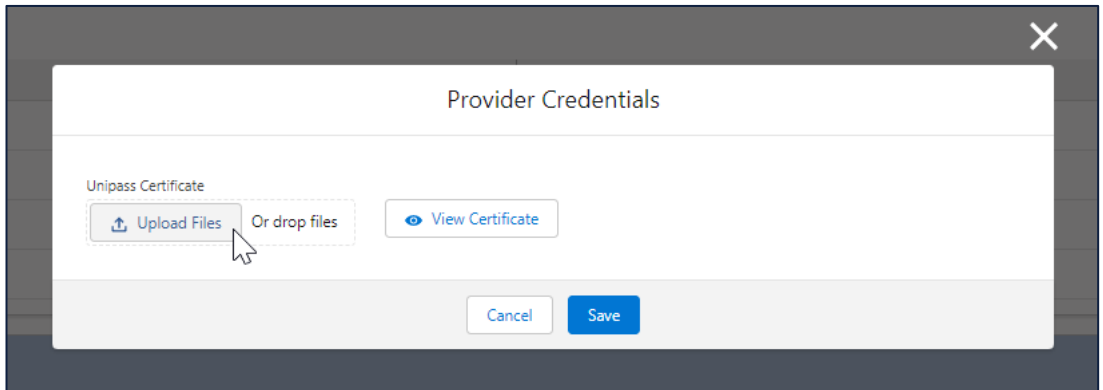

Navigate to your Individual Unipass certificate and **double click** or select **Open** to associate it to your Synaptic Pathways system

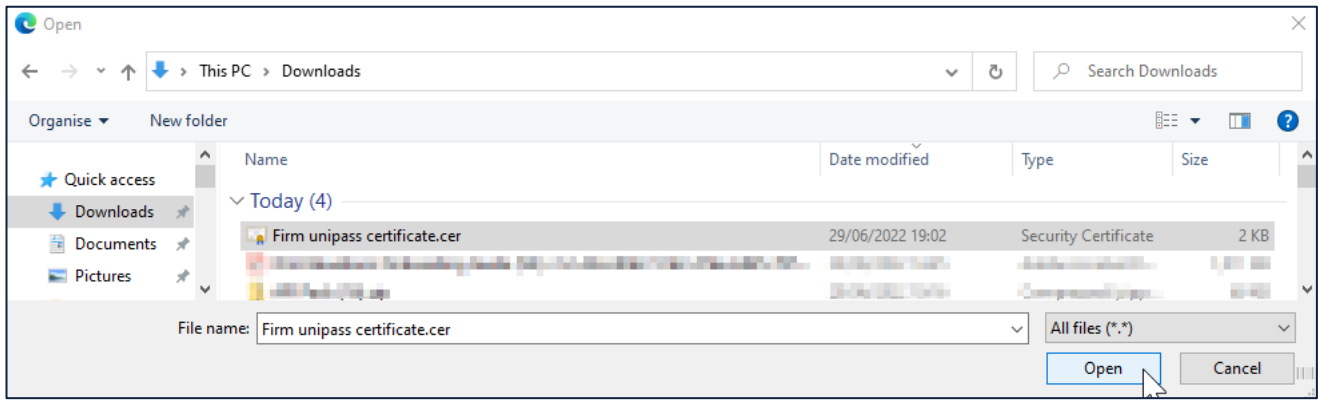

All photographic images used in this presentation are under license – please do not copy, reuse or redistribute.

Once linked, your Unipass certificate can be used to request valuations from the providers who use an Individual Unipass to authenticate users. Click on **View Certificate**

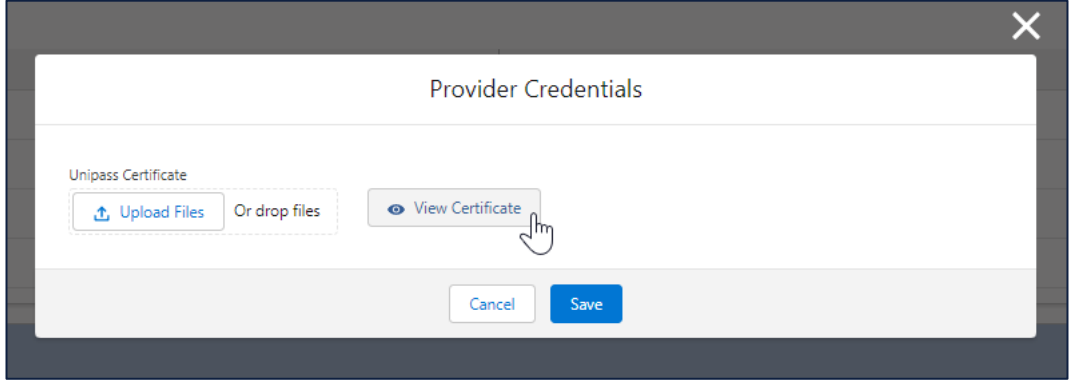

### This will display details of the linked Individual Unipass certificate

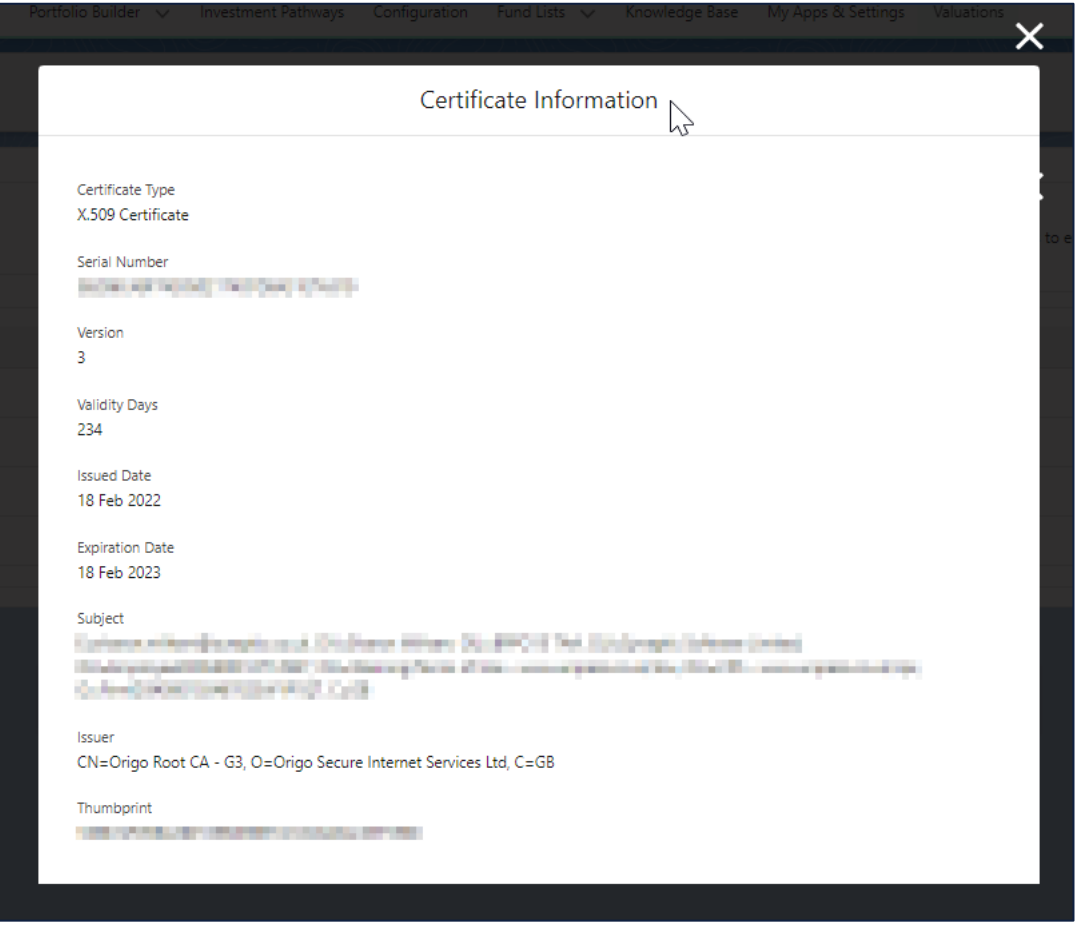

All photographic images used in this presentation are under license – please do not copy, reuse or redistribute.

# <span id="page-29-0"></span>5 Requesting Valuations

This part of the document will go through how to request valuations within Synaptic Pathways. You will be able to request valuations for the 'Enabled' Providers once the following steps are complete:

- 1. Signed up for the valuation service with each Provider
- 2. A valuation licence for Synaptic Pathways exists
- 3. Entered your Organisation ID
- 4. Entered your firm/user details for each provider and/or associated your Unipass certificate.

Log into Synaptic Pathways [https://login.salesforce.com/.](https://login.salesforce.com/)

Select a client from your Contacts who has a contract with one of the enabled providers and go to holdings.

You will see Off-Platform and Platform holdings.

#### <span id="page-29-1"></span> $5.1$ Off-Platform

### Select an Off-Platform Contract from the list

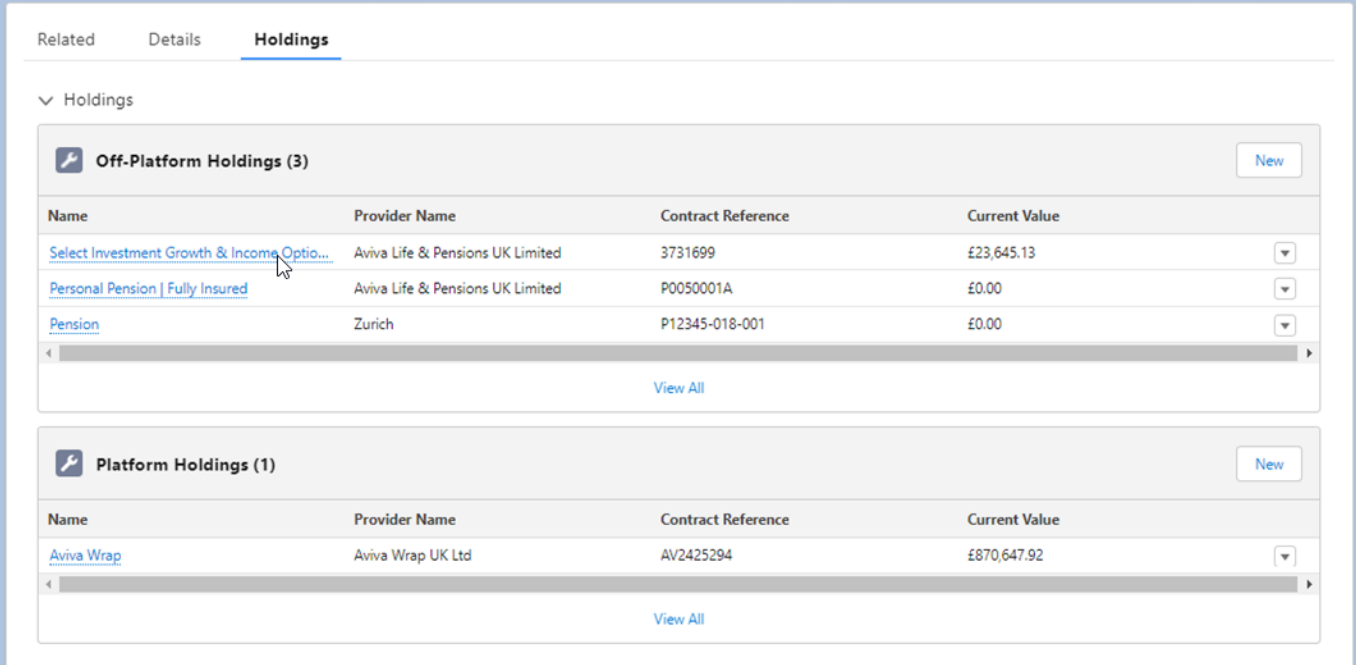

All photographic images used in this presentation are under license – please do not copy, reuse or redistribute.

# Click on **Request Valuation** button at top right

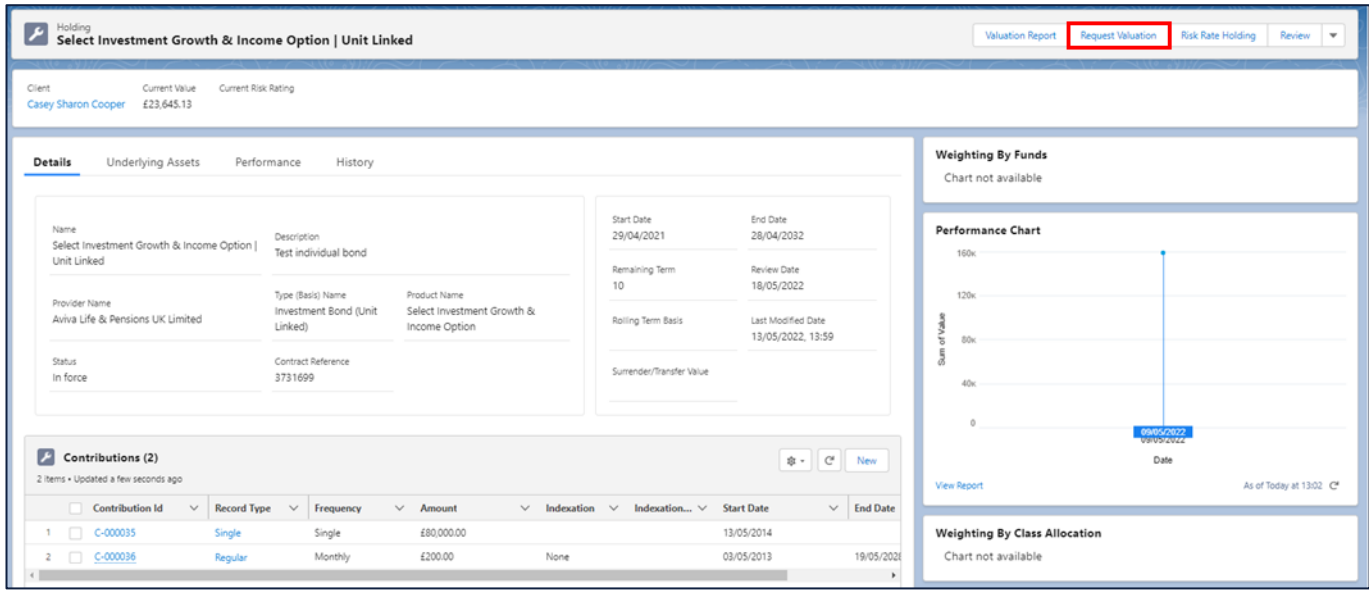

# Select **OK**

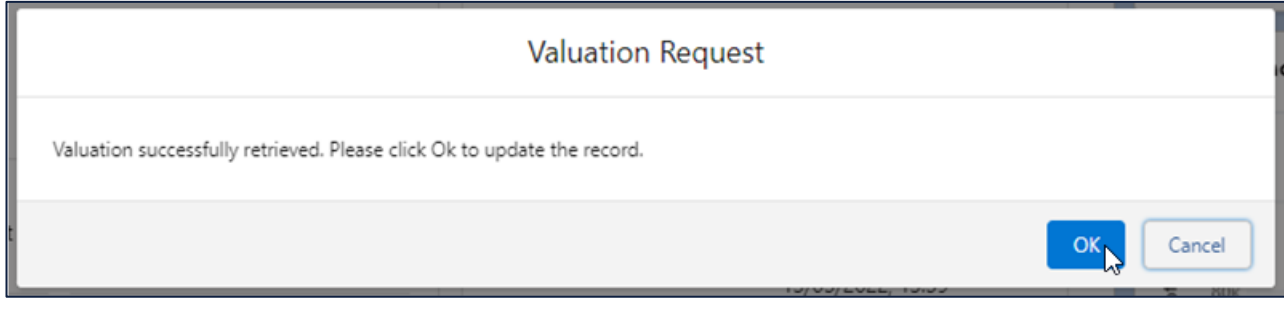

# Select **Close**

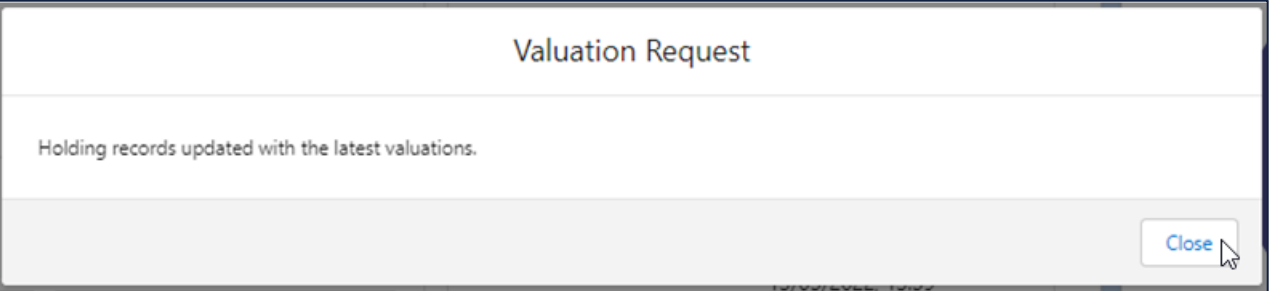

All photographic images used in this presentation are under license – please do not copy, reuse or redistribute.

# Fund overview information can be viewed on the right. Click on **Underlying Assets**

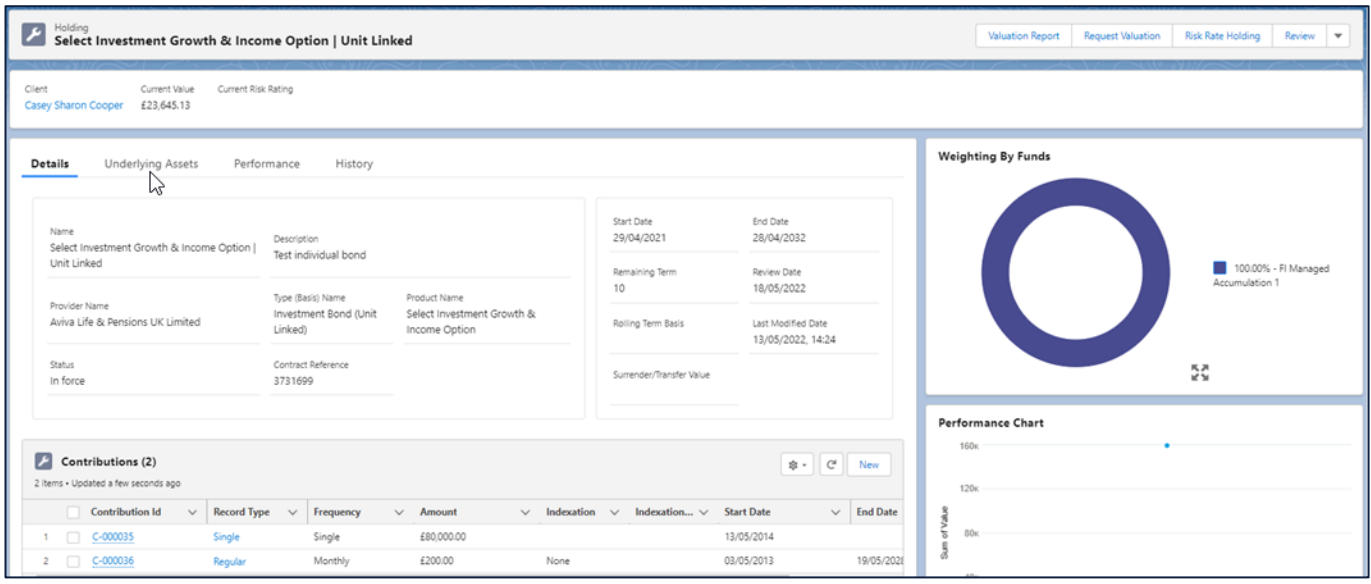

# List of Assets can be viewed. Click on **Performance**

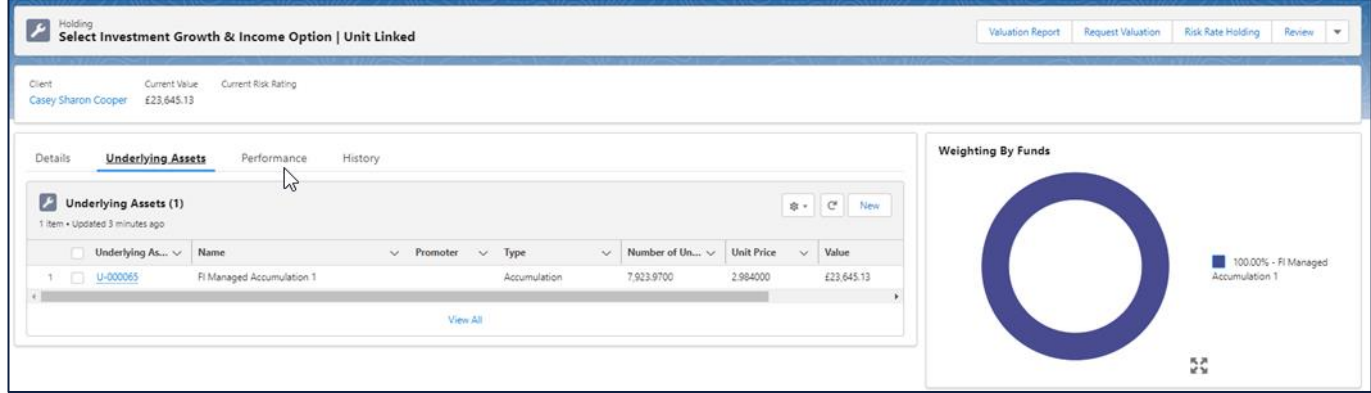

# Performance History can be viewed. Click on **History**

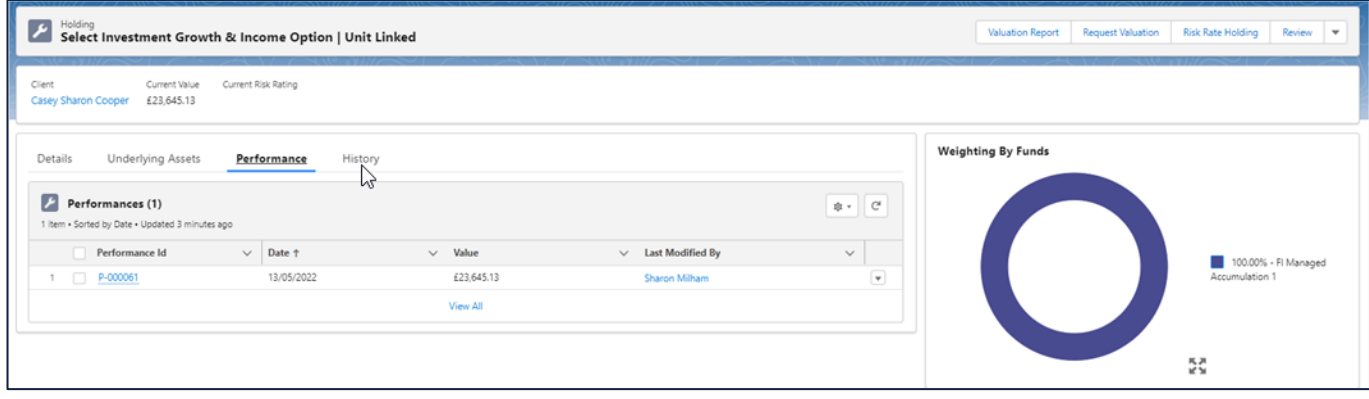

All photographic images used in this presentation are under license – please do not copy, reuse or redistribute.

# History of events can be viewed.

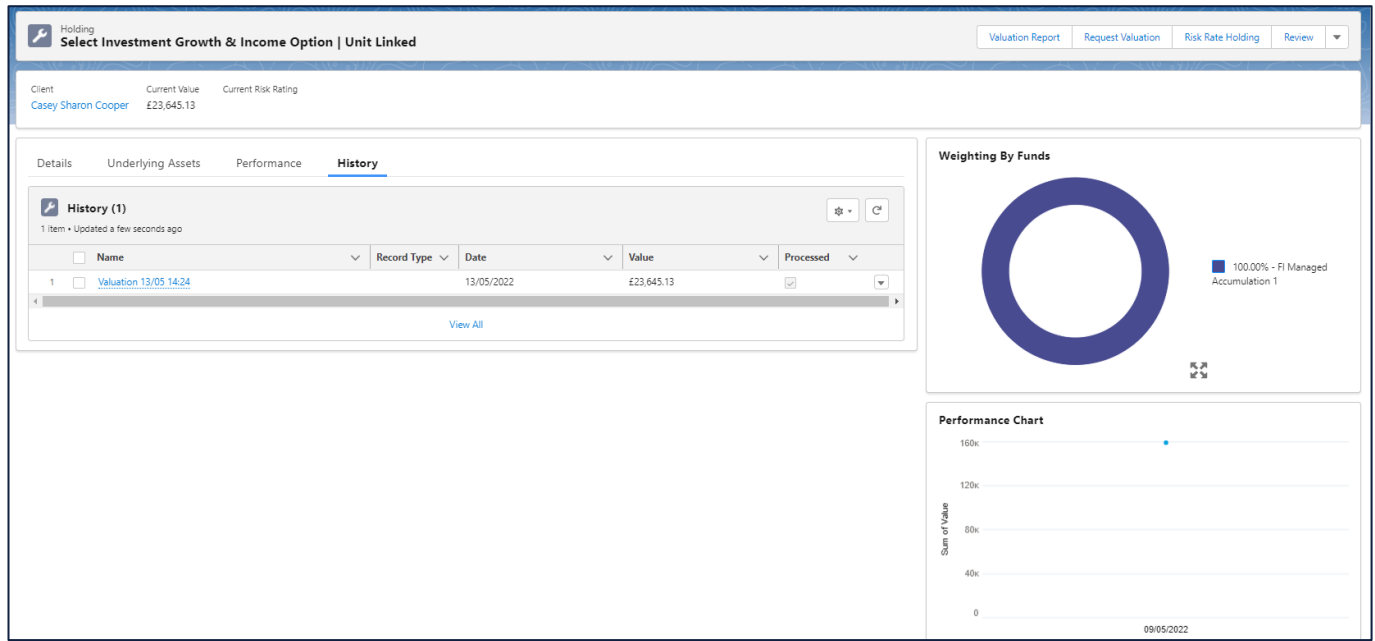

# Click on **Valuation Report** button at top right for a copy of the report

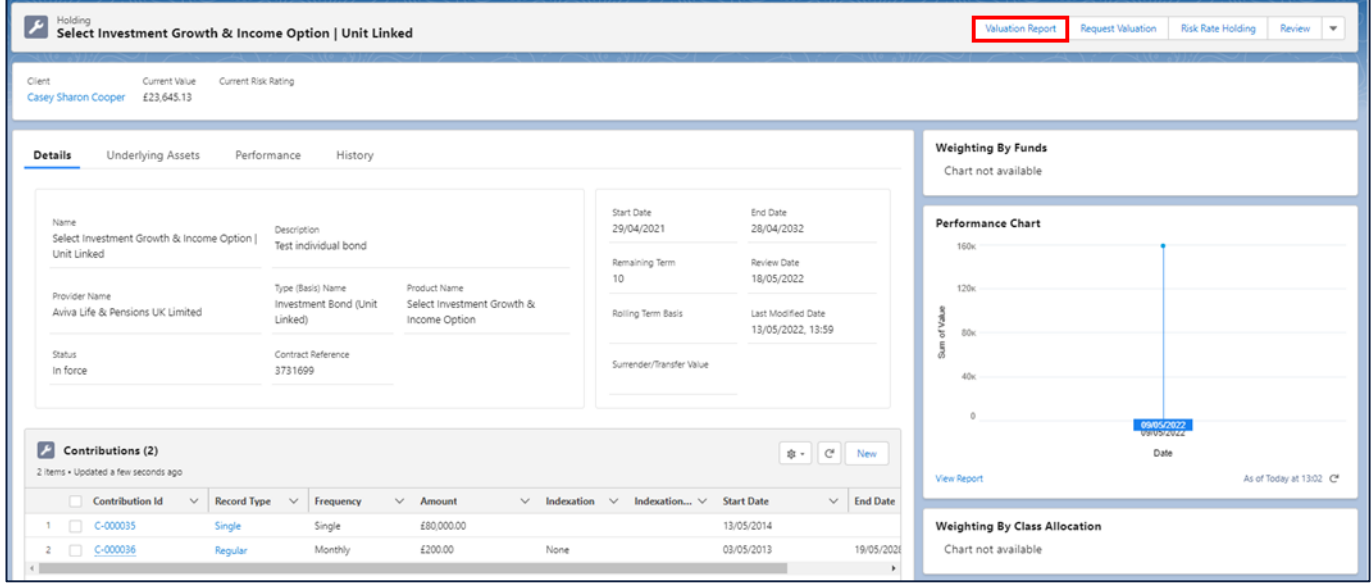

All photographic images used in this presentation are under license – please do not copy, reuse or redistribute.

#### <span id="page-33-0"></span> $5.2$ Platform Holdings

If we go back to holdings and now look at a Platform. Select a Platform holding in the list

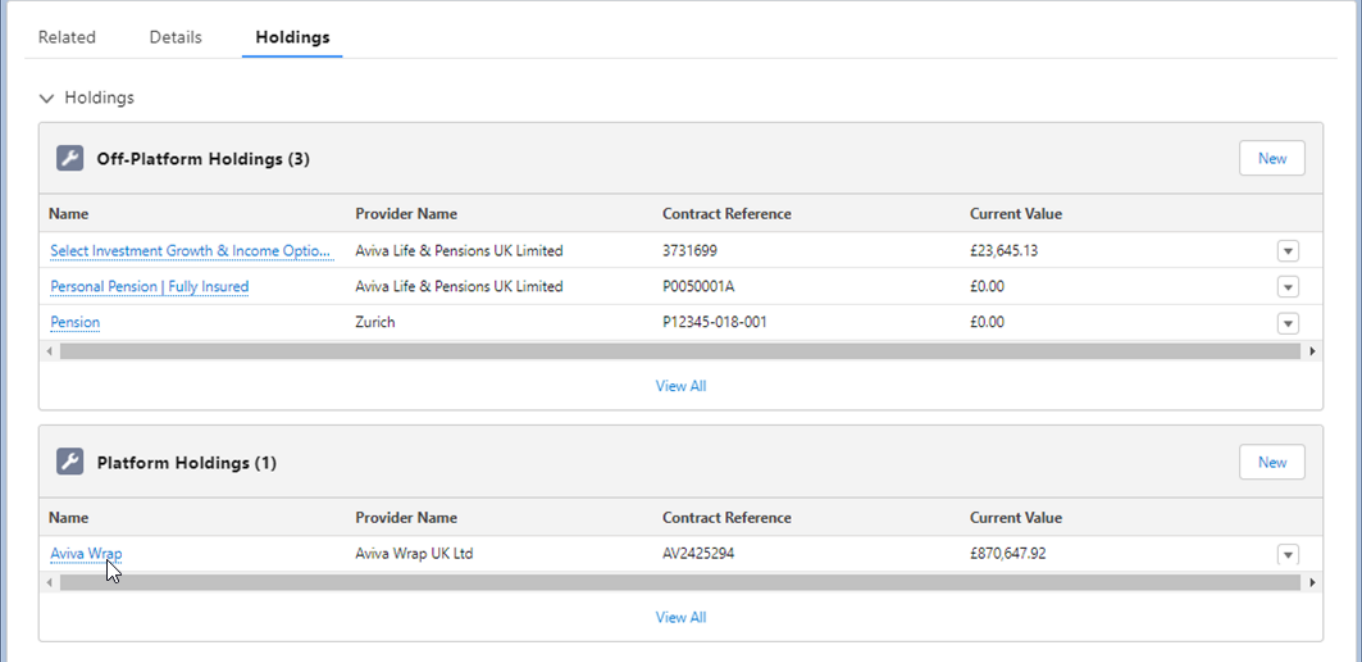

# Click on **Request Valuation** button at top right

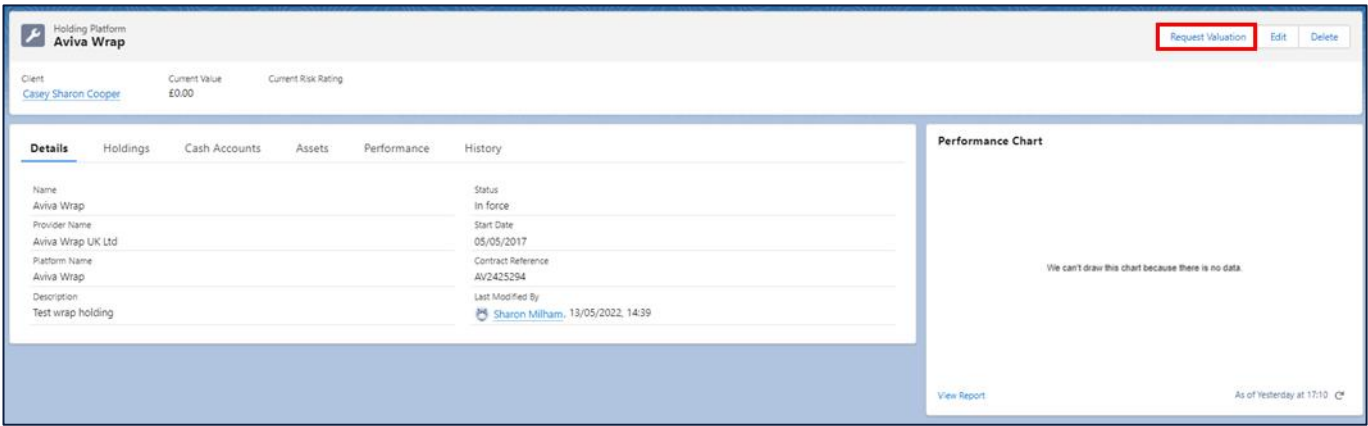

All photographic images used in this presentation are under license – please do not copy, reuse or redistribute.

# Select **OK**

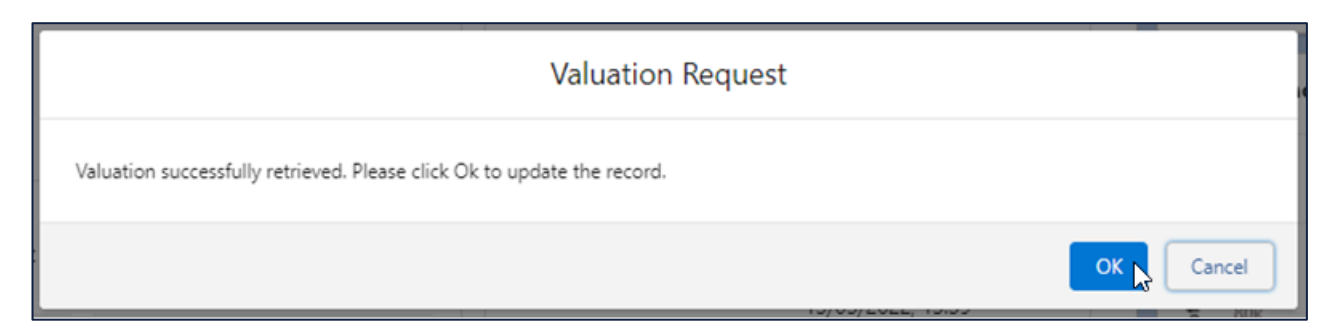

# Select **Close**

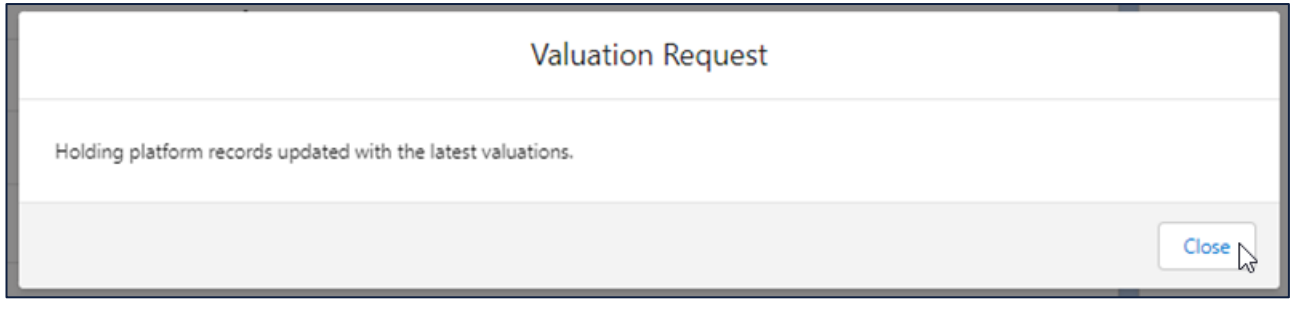

# Holdings will be created on the Wrap. Click on **Holdings**

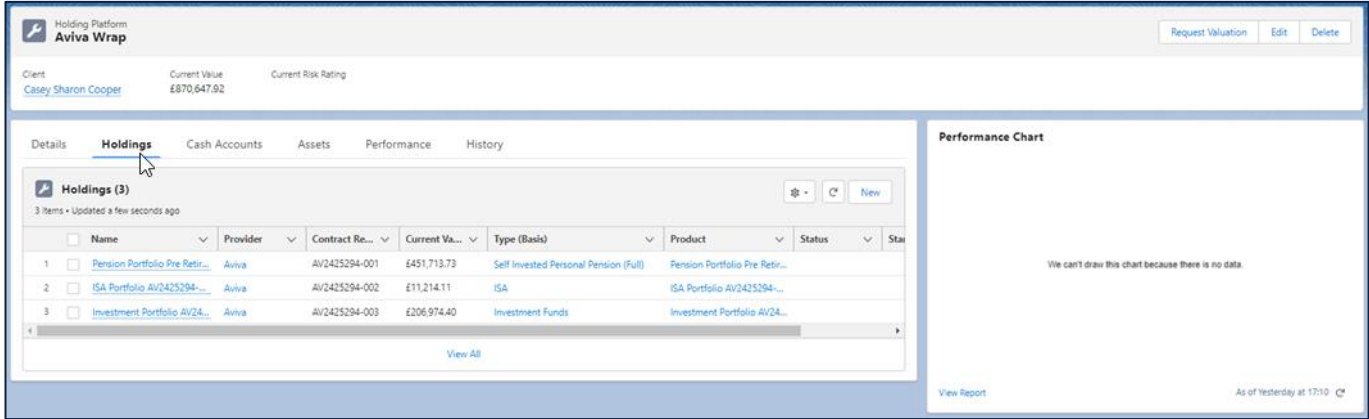

All photographic images used in this presentation are under license – please do not copy, reuse or redistribute.

### Each holding will contain values. Select a **Holding**

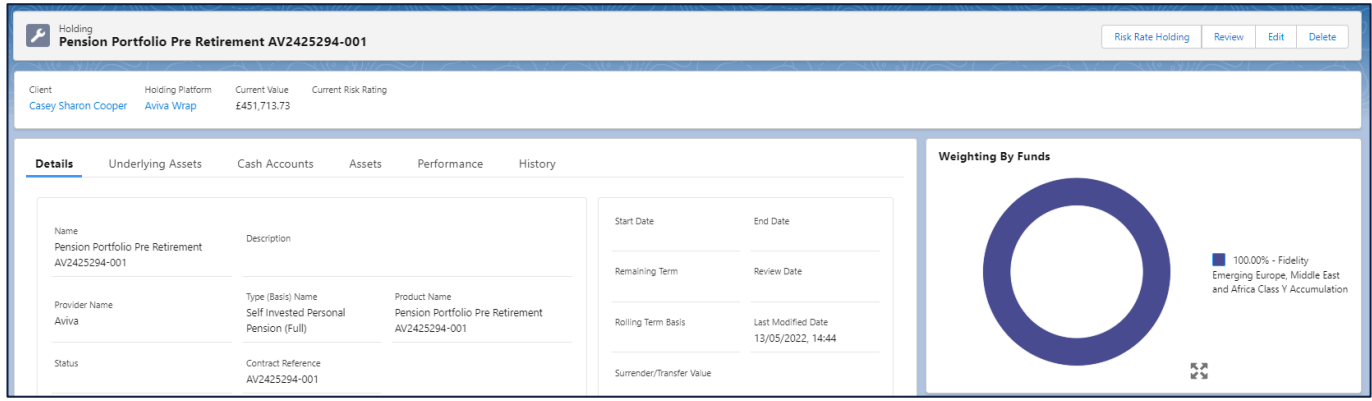

# Fund overview information can be viewed on the right. Click on **Underlying Assets**

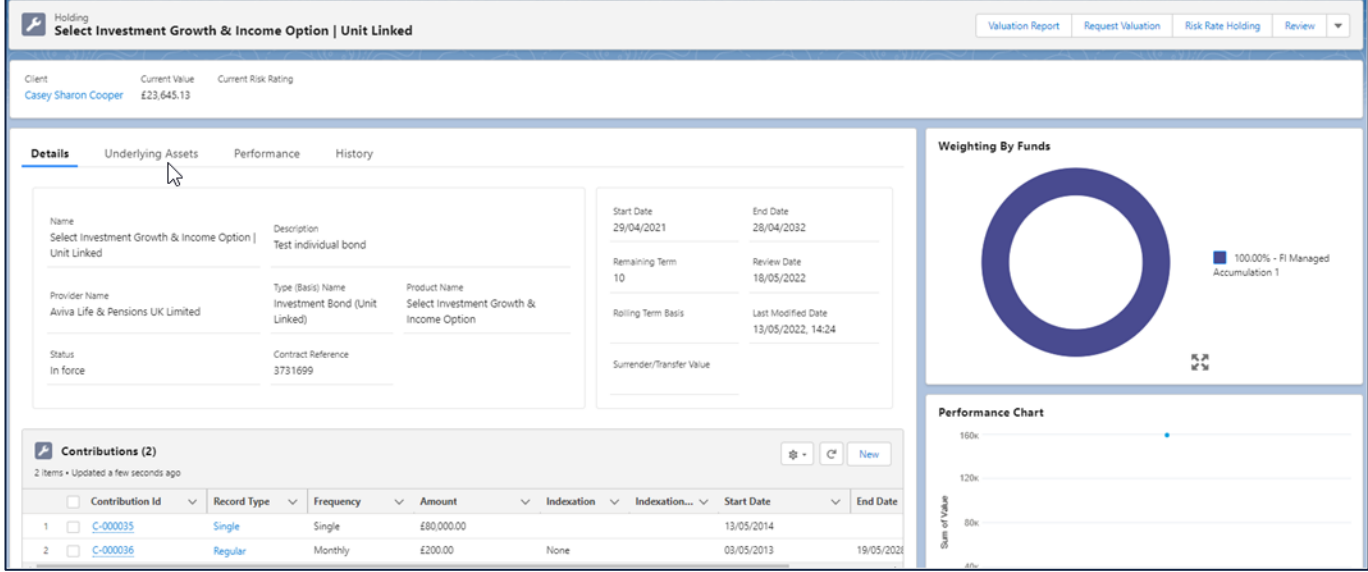

# List of Assets can be viewed. Click on **Cash Accounts**

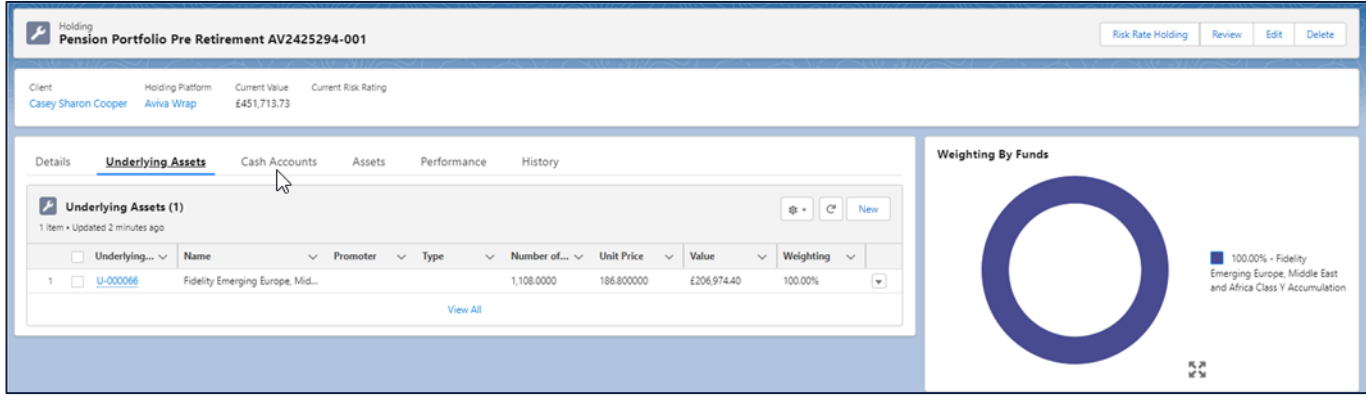

All photographic images used in this presentation are under license – please do not copy, reuse or redistribute.

Cash Account details can be viewed and expanded into.

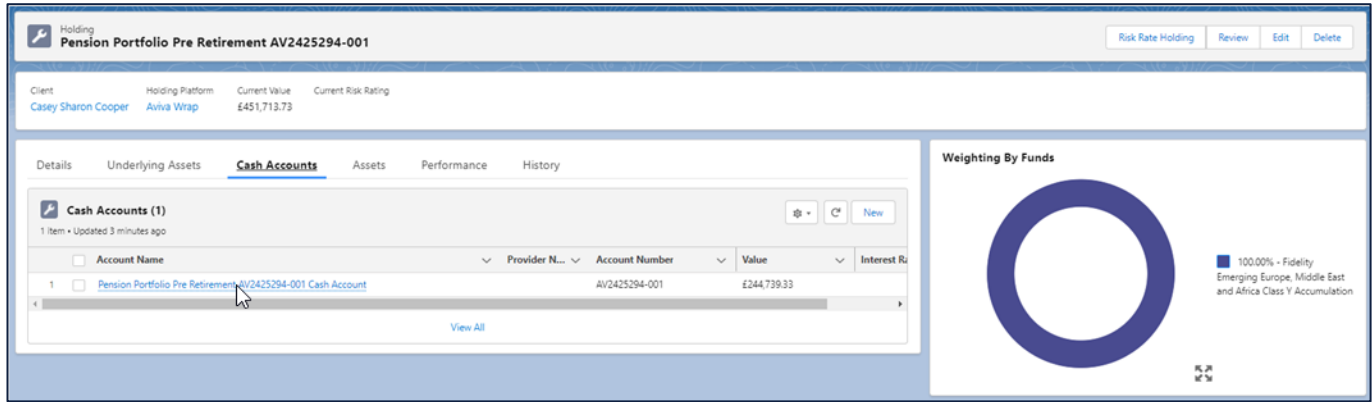

# Values will be displayed for the Cash Accounts.

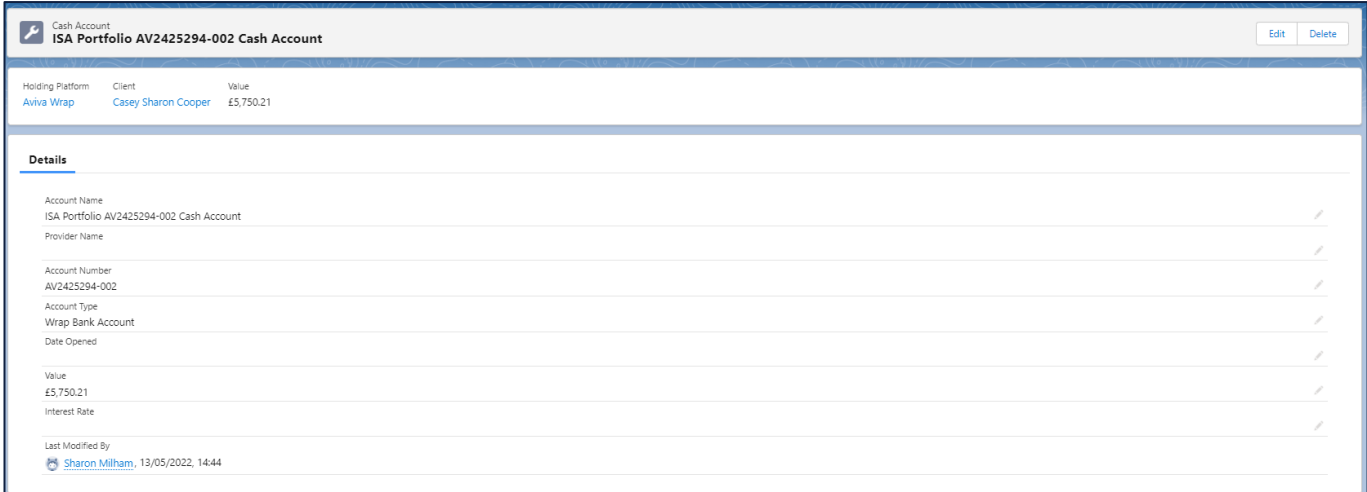

**Assets**, **Performance** and **History** will work in the same way as off Platform holdings.

All photographic images used in this presentation are under license – please do not copy, reuse or redistribute.

# <span id="page-37-0"></span>6 FAQs

# **Where do I get my Organisation ID?**

Our customer service team provides an Organisation ID to the user setting up the Valuation Service for your firm. Please contact our customer service team on 0800 783 4477 or send an email to hello@synaptic.co.uk.

# **Why can't I see the Request Valuation button?**

You will need to have the following setup for the valuation request button to be displayed on the holding:

- Pathways valuation licence
- Organisation ID entered on **Valuations** tab
- Provider checkbox enabled & authentication details completed on **Valuations** tab
- Navigate to **My Apps & Settings** tab and click on **Provider Credentials** tab to view the providers setup which automatically refreshes your setup. Retry the valuation request button.

### **Why am I getting an error message?**

If the message sent to the provider is inaccurate (for example a mismatch with the data submitted to the provider and the information they hold) an error message will be returned detailing the issue. It is therefore vitally important that the data you hold is accurate, as without the correct name of the client, contract policy type and policy number the message will fail.

To receive a valuation response from a provider, you will need to be the authorised intermediary on the contract. Messages will not be returned to unauthorised users.

### **Why can't I model a holding which has funds entered via the valuation service?**

If the provider returns a Provider internal code in the valuation message rather than an industry recognised fund code (Citicode/SEDOL/ISIN/MEXID), we have no means of reconciling the fund with the fund table supplied by FE fundinfo. Without asset allocation data, the fund cannot be used in the modelling features. You can enter the asset allocation details manually on Pathways if they have not been provided to resolve this issue.

### **Where can I find more information?**

The [Knowledgebase](https://kb.synaptic.co.uk/help/pathways) contains FAQs and guides to walk you through the Synaptic Pathways features in detail.

All photographic images used in this presentation are under license – please do not copy, reuse or redistribute.